# **EVlink Home Smart**

# **Guía del usuario del dispositivo**

**Información sobre las características y las funciones de los dispositivos. 03/2024**

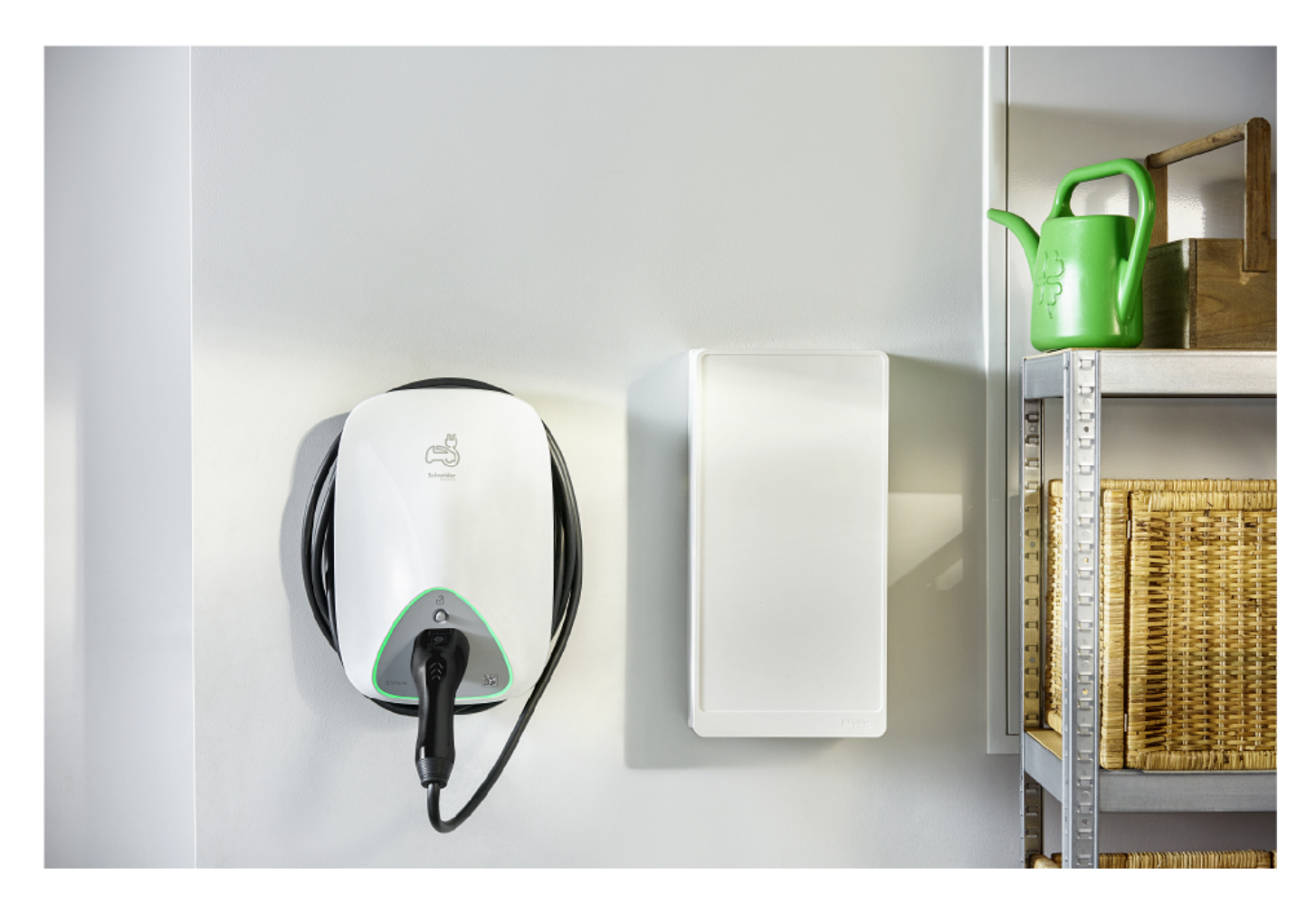

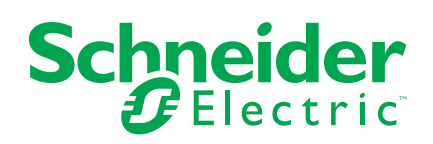

## **Información legal**

La información proporcionada en este documento contiene descripciones generales, características técnicas o recomendaciones relacionadas con productos o soluciones.

Este documento no pretende sustituir a un estudio detallado o un plan de desarrollo o esquemático específico de operaciones o sitios. No debe usarse para determinar la adecuación o la fiabilidad de los productos o las soluciones para aplicaciones de usuario específicas. Es responsabilidad del usuario realizar o solicitar a un experto profesional (integrador, especificador, etc.) que realice análisis de riesgos, evaluación y pruebas adecuados y completos de los productos o las soluciones con respecto a la aplicación o el uso específicos de dichos productos o dichas soluciones.

La marca Schneider Electric y cualquier otra marca comercial de Schneider Electric SE y sus filiales mencionadas en este documento son propiedad de Schneider Electric SE o sus filiales. Todas las otras marcas pueden ser marcas comerciales de sus respectivos propietarios.

Este documento y su contenido están protegidos por las leyes de copyright aplicables, y se proporcionan exclusivamente a título informativo. Ninguna parte de este documento puede ser reproducida o transmitida de cualquier forma o por cualquier medio (electrónico, mecánico, fotocopia, grabación u otro), para ningún propósito, sin el permiso previo por escrito de Schneider Electric.

Schneider Electric no otorga ningún derecho o licencia para el uso comercial del documento o su contenido, excepto por una licencia no exclusiva y personal para consultarla "tal cual".

Schneider Electric se reserva el derecho de realizar cambios o actualizaciones con respecto a o en el contenido de este documento o con respecto a o en el formato de dicho documento en cualquier momento sin previo aviso.

**En la medida permitida por la ley aplicable, Schneider Electric y sus filiales no asumen ninguna responsabilidad u obligación por cualquier error u omisión en el contenido informativo de este documento o por el uso no previsto o el mal uso del contenido de dicho documento.**

# Tabla de contenido

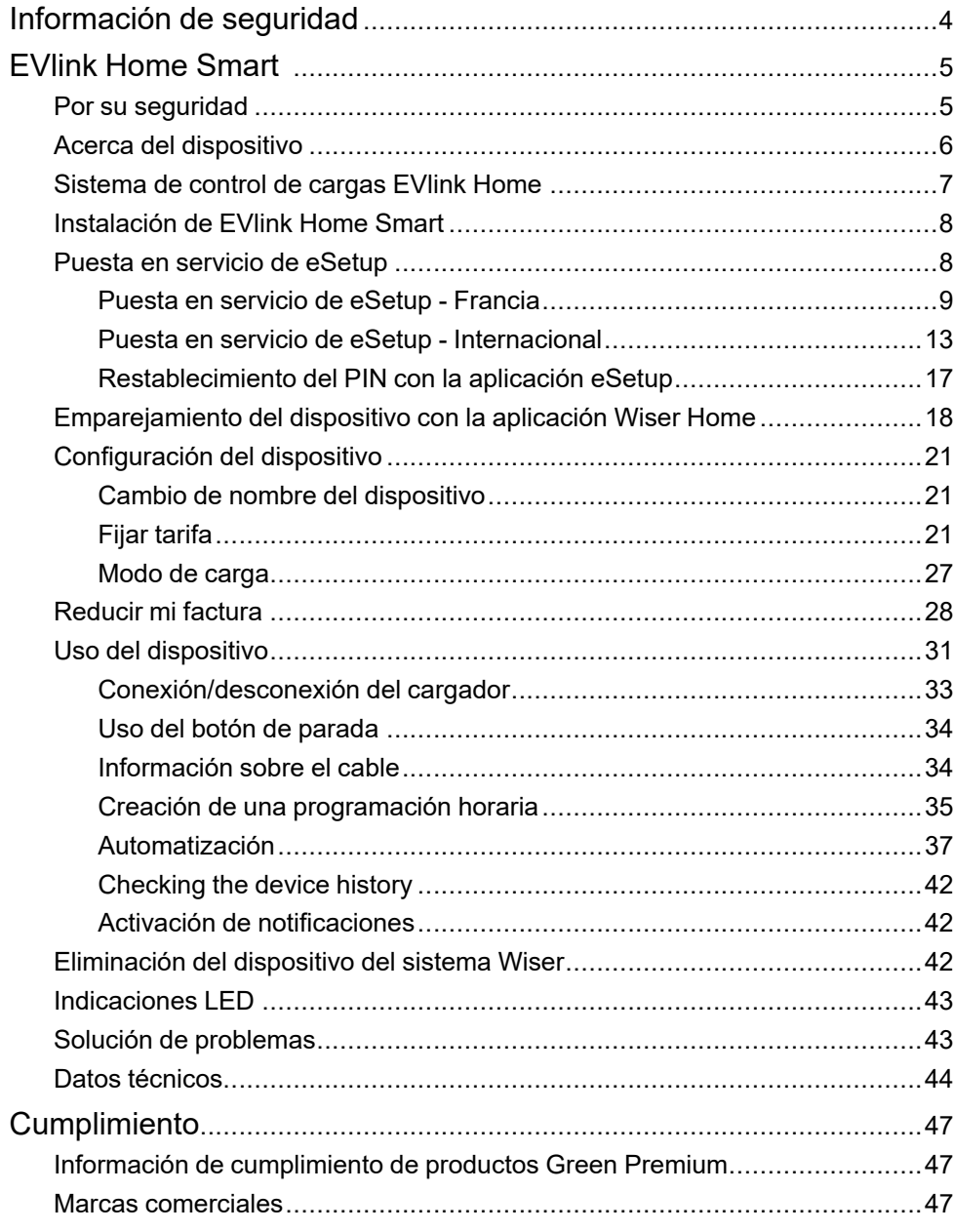

# <span id="page-3-0"></span>**Información de seguridad**

#### **Información importante**

Lea estas instrucciones con atención y observe el equipo para familiarizarse con el dispositivo antes de su instalación, puesta en marcha, reparación o mantenimiento. Es probable que los siguientes mensajes especiales aparezcan a lo largo del presente manual o en el equipo para advertirle sobre posibles peligros o llamar su atención con el propósito de proporcionarle información que aclare o simplifique un procedimiento.

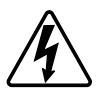

Si se añade uno de estos símbolos a las etiquetas de seguridad «Peligro» o «Advertencia», se está indicando la existencia de un peligro eléctrico que podría provocar lesiones personales en caso de no seguir las instrucciones.

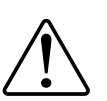

Este es el símbolo de alerta de seguridad y se utiliza para avisarle sobre posibles peligros de lesiones personales. Acate todos los mensajes de seguridad que acompañen este símbolo para evitar posibles lesiones o la muerte.

## **AAPELIGRO**

**PELIGRO** indica una situación peligrosa que, si no se evita, **causará** la muerte o lesiones graves.

**Si no se siguen estas instrucciones, se producirán lesiones graves o la muerte.**

## **ADVERTENCIA**

**ADVERTENCIA** indica una situación peligrosa que, si no se evita, **podría causar** la muerte o lesiones graves.

## **ATENCIÓN**

**PRECAUCIÓN** indica una situación peligrosa que, si no se evita, **podría causar** lesiones leves o moderadas.

## *AVISO*

AVISO se utiliza para abordar prácticas no relacionadas con las lesiones físicas.

# <span id="page-4-0"></span>**EVlink Home Smart**

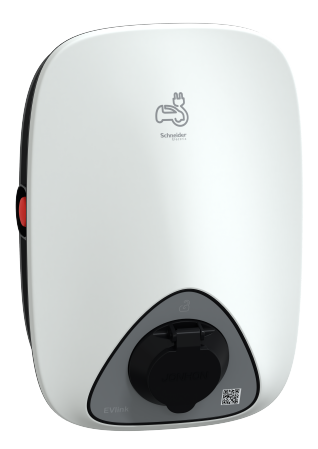

EVH4AxxN2 EVH4AxxN400F

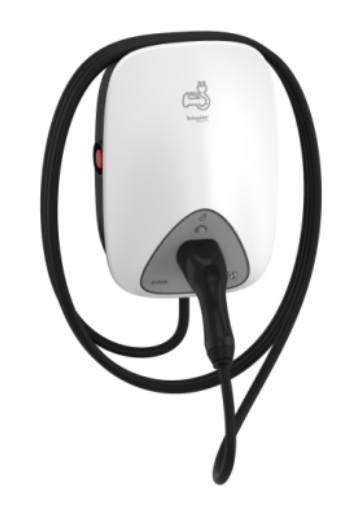

EVH4AxxNC

### <span id="page-4-1"></span>**Por su seguridad**

### **AAPELIGRO**

#### **PELIGRO DE DESCARGA ELÉCTRICA, EXPLOSIÓN O ARCO ELÉCTRICO**

- La instalación, puesta en funcionamiento, puesta en servicio y mantenimiento del equipo deben ser realizados únicamente por personal cualificado.
- El cargador, el cable y el conector deben comprobarse regularmente para detectar cualquier posible daño (inspección visual).
- En caso de que el cargador esté dañado, debe apagarse y sustituirse inmediatamente.
- No abra ni modifique el cargador.

#### **Si no se siguen estas instrucciones, se producirán lesiones graves o la muerte.**

## **ADVERTENCIA**

#### **RIESGO DE LESIONES**

- No utilice ningún cable de extensión para conectar el cargador al vehículo eléctrico.
- No conecte ningún otro tipo de cargas al cargador (herramientas eléctricas, etc.). Conecte únicamente vehículos eléctricos o sus equipos de carga.
- No utilice la fuerza para desenchufar el conector de carga del vehículo eléctrico, ya que está bloqueado mecánicamente.
- Evite que el conector entre en contacto con una fuente de calor, suciedad o agua.
- Cuando utilice un cargador integrado para cargar su vehículo eléctrico, lea atentamente los consejos e instrucciones del vehículo.

**Si no se siguen estas instrucciones, pueden producirse lesiones graves, muerte o daños en el equipo.**

## **ATENCIÓN**

#### **RIESGO DE DAÑOS EN LA ESTACIÓN DE CARGA**

No limpie nunca el punto de carga rociándolo con agua (manguera para riego de jardín, limpiadores de alta presión, etc.).

**Si no se siguen estas instrucciones, pueden producirse lesiones o daños en el equipo.**

### <span id="page-5-0"></span>**Acerca del dispositivo**

EVlink Home Smart proporciona la posibilidad de cargar su vehículo en casa de forma fácil e inteligente. Esta estación de carga es un aparato eléctrico que suministra energía eléctrica para cargar vehículos eléctricos enchufables en zonas privadas de interior y exterior. La aplicación Wiser, que se encarga de la gestión de energía residencial, permite un fácil acceso para supervisar y controlar el proceso de carga de forma remota. Programe todo el proceso para aprovechar la opción de carga de energía renovable. De esta forma, optimizará el consumo, evitará los sobrecostes energéticos y reducirá la huella de carbono.

Al instalar EVlink Home Smart con el módulo de control de potencia obtendrá una solución integral y una mejor experiencia de usuario gestionando la carga de energía. Para obtener más información, consulte Sistema de control de [potencia](#page-6-0) EVlink Home, [página](#page-6-0) 7

### **Elementos de mando**

#### **EVH4AxxN2, EVH4AxxN400F EVH4AxxNC**

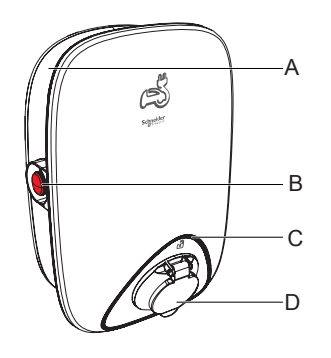

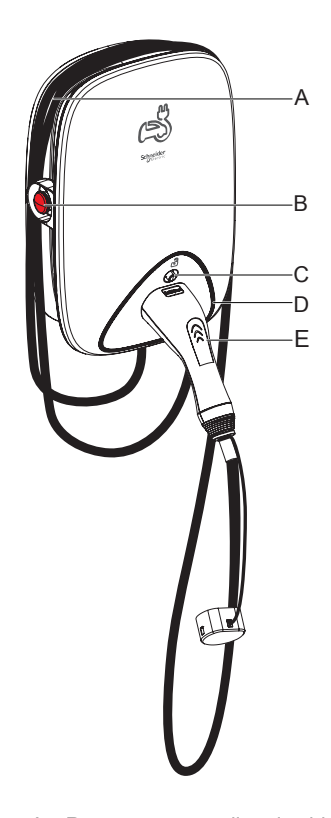

- A. Ranura para enrollar el cable
- B. Botón de parada
- C. Indicador LED de estado
- D. Toma de carga
- A. Ranura para enrollar el cable
- B. Botón de parada
- C. Botón de desbloqueo del conector
- D. Indicador LED de estado
- E. Puerto del conector de carga

## <span id="page-6-0"></span>**Sistema de control de cargas EVlink Home**

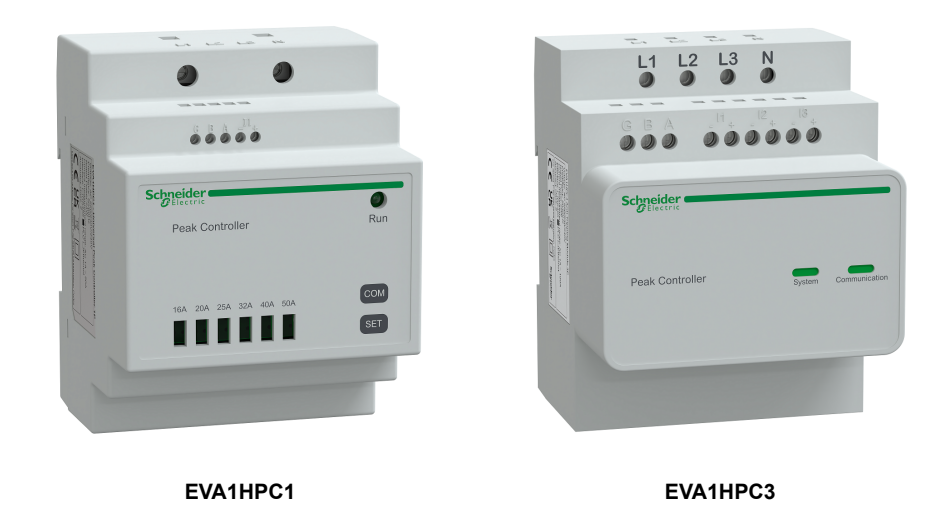

#### **Descripción general**

El control de cargas doméstico es un sistema de gestión de carga de alimentación que adapta continuamente la alimentación suministrada para cargar el coche, teniendo en cuenta el consumo doméstico.

La disponibilidad de energía se calcula mediante el sistema de control de cargas comparando el límite de alimentación de la red pública y el consumo doméstico obtenido por un transformador de corriente colocado en la parte inferior del interruptor automático principal.

**NOTA:** El módulo de control de cargas está diseñado para usarse junto con EVlink Home Smart. No lo utilice con otros dispositivos eléctricos.

### **Instalación del sistema de control de cargas**

Consulte las instrucciones de instalación suministradas con este producto.

- Sistema de control de cargas EVlink Home 1P+N, [EVA1HPC1](https://download.schneider-electric.com/files?p_enDocType=Instruction+sheet&p_File_Name=JYT9298700-02_EN.pdf&p_Doc_Ref=JYT9298700)
- Sistema de control de cargas EVlink Home 3P+N, [EVA1HPC3](https://download.schneider-electric.com/files?p_enDocType=Instruction+sheet&p_File_Name=JYT4921902-00_EN.pdf&p_Doc_Ref=JYT4921902_EN)

Vídeo de instalación: [Instalación](https://youtu.be/8upOuGrNmu4) del sistema de control de cargas

### <span id="page-7-0"></span>**Instalación de EVlink Home Smart**

Consulte las instrucciones de instalación suministradas con este producto.

- EVlink Home Smart [EVH4AxxN2,](https://download.schneider-electric.com/files?p_Doc_Ref=GEX4292700_ES) EVH4AxxNC
- Vídeo de instalación: [Instalación](https://youtu.be/HhiCM03DDWs) de EVlink Home Smart

## <span id="page-7-1"></span>**Puesta en servicio de eSetup**

eSetup es una aplicación personalizada destinada a electricistas para poner en servicio los sistemas de la forma más simple y fácil posible. Para poner en servicio EVlink Home Smart, descargue e instale la aplicación eSetup.

**NOTA: Esta aplicación tan solo debe ser utilizada por instaladores autorizados/profesionales.**

**Para teléfonos móviles Android:** [Haga](https://play.google.com/store/apps/details?id=com.schneiderelectric.ConfigElec&hl=en) clic aquí o escanee el código QR.

**Para teléfonos móviles Apple:** [Haga](https://apps.apple.com/au/app/esetup-for-electrician/id1087855591) clic aquí o escanee el código QR.

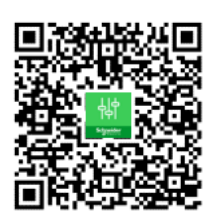

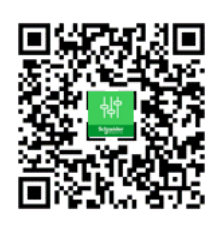

Una vez instalado EVlink Home Smart, siga los pasos para ponerlo en servicio a través de la aplicación eSetup de su país.

### <span id="page-8-0"></span>**Puesta en servicio de eSetup - Francia**

Una vez instalado EVlink Home Smart, siga los pasos para ponerlo en servicio a través de la aplicación eSetup:

1. Abra la aplicación eSetup y seleccione **EVlink Home Smart** (A).

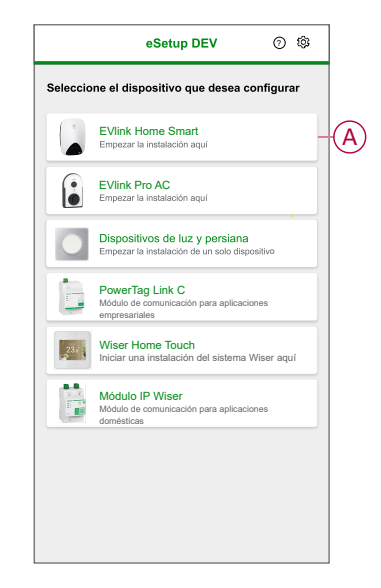

- 2. Encienda EVlink Home Smart para activar el punto de acceso Wi-Fi®. El punto de acceso Wi-Fi® permanecerá activo durante 4 minutos tras el encendido.
- 3. Active la Wi-Fi® en su smartphone y conéctese a EVlink Home Smart mediante la opción Wi-Fi ® Direct.
- 4. En la aplicación eSetup, toque **Abrir configuración** (B).

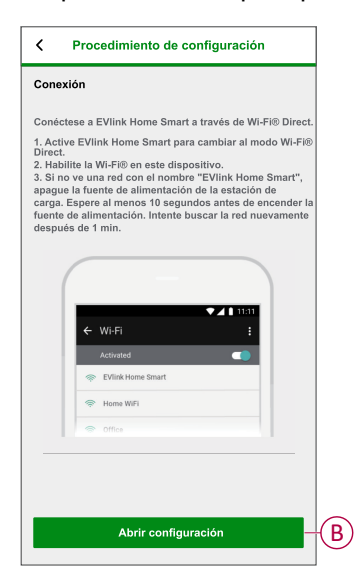

- 5. Seleccione **EVlink Home Smart - Francia**.
- 6. En la pantalla, introduzca el **PIN nuevo**, confírmelo y toque **Guardar**.

**NOTA:** El PIN debe contener de 6 a 16 dígitos; no puede contener el mismo dígito más de 3 veces ni una secuencia de 6 dígitos o más.

El nuevo PIN se ha actualizado correctamente.

7. En la página siguiente, introduzca el PIN nuevo y toque **Conectar**.

8. En la página de **firmware**, si el firmware de EVlink Home Smart está actualizado, toque **Continuar** para ver **Ajustes de red**.

**NOTA:** Si hay una nueva versión de firmware disponible, toque **Actualizar** y toque **OK** después de finalizar la actualización.

- 9. En la página **Ajustes de red**, seleccione la forma con la que desea conectar EVlink Home Smart a Internet y toque **Guardar y continuar**.
	- **Wi-Fi** (C):Toque **Escanear código QR de Wi-Fi** y escanee el código QR de su enrutador para conectarse automáticamente a una red Wi-Fi®. Como alternativa, puede elegir de entre la lista de redes disponibles pulsando **Seleccionar una red** o introduciendo manualmente el nombre y la contraseña de la red Wi-Fi®.
	- **Ethernet** (D): introduzca los detalles de la red para conectarse.

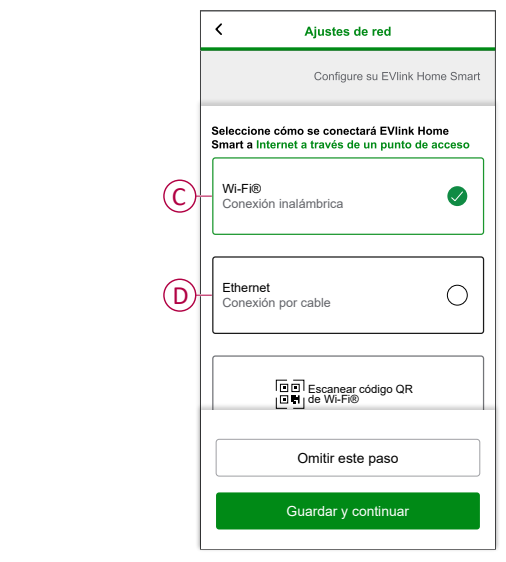

10. En la página **Configuración eléctrica**, seleccione la alimentación nominal de EVlink para que coincida con la instalación eléctrica. Puede utilizar la **barra deslizante** (E) o **–/+** para limitar la corriente de carga y toque **Guardar y continuar** (F).

> **NOTA:** Las corrientes de carga mínima y máxima son 10 A y 32 A respectivamente.

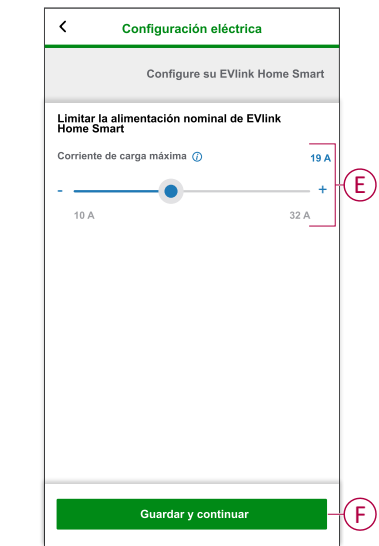

11. En la página **Ajustes del dispositivo**, puede activar o desactivar el medidor de alimentación mediante el **interruptor basculante** y, a continuación, toque **Guardar y continuar**.

> **NOTA:** El medidor MID es un dispositivo de medidor de alimentación que le permite registrar el consumo de energía de una instalación de carga. Si activa esta opción, asegúrese de haber conectado el medidor de potencia a EVlink Home Smart.

12. En la página **Gestión de energía**, puede activar o desactivar **Comunicación TIC** mediante el interruptor basculante (G) y, a continuación, toque **Guardar y continuar** u **Omitir este paso** conforme a sus necesidades.

#### **NOTA:**

- **TIC:** cliente de Teleinformación con medidor francés. El dispositivo TIC está conectado al armario eléctrico. Guardará todos los datos del consumo de energía de todos los dispositivos de la casa. Esto ayudará a rastrear la energía necesaria para EVlink Home Smart. La aplicación Wiser administra la gestión de cargas: la carga retardada durante las horas pico y fuera de las horas pico de acuerdo con la información actual proporcionada por el TIC.
- EVlink Home Smart está configurado en el modo 1. Puede activar o desactivar la comunicación entre EVlink Home Smart y el dispositivo TIC.

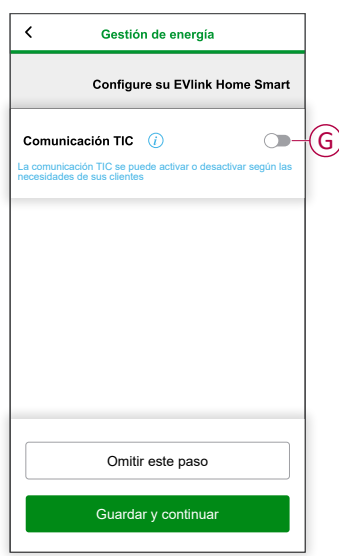

- 13. Toque **Continuar** en la página **Supervisión**.
- 14. Una vez configurados todos los ajustes del dispositivo, toque **Entrega al cliente** y comparta el PIN con el cliente.

15. Después de compartir el PIN, lea las instrucciones y deslice el dedo para navegar a la pantalla siguiente. Toque **Entendido: reiniciar** (H) para reiniciar EVlink Home Smart.

Espere 5 minutos antes de que EVlink Home Smart se conecte al enrutador de Internet.

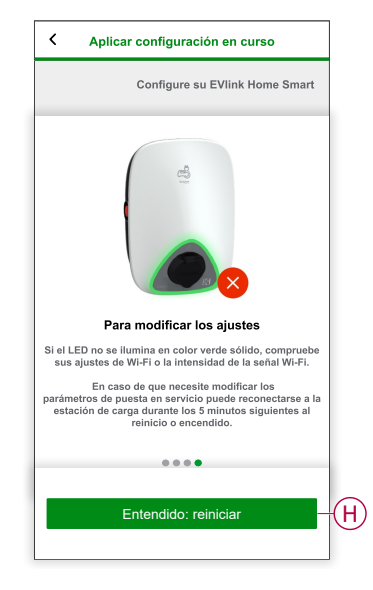

- El LED emitirá un pulso lento en color verde claro durante 5 minutos.
- EVlink Home Smart se reiniciará según la configuración aplicada.

**NOTA:** En caso de que necesite modificar los parámetros de puesta en servicio, puede reconectarse a EVIink Home Smart durante los 5 minutos siguientes al reinicio o encendido.

El LED se iluminará en color verde sólido 5 minutos después del reinicio para confirmar que EVlink Home Smart se ha conectado correctamente para el uso en remoto.

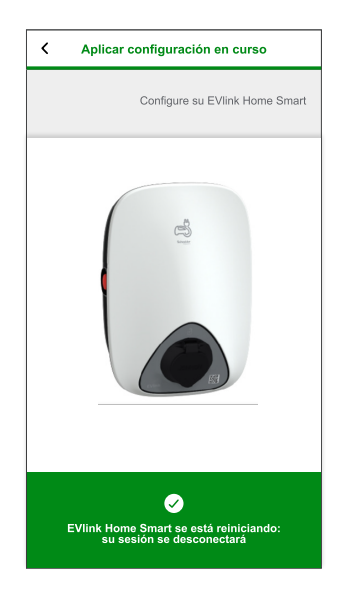

**NOTA:** El LED emite un pulso lento en color verde cuando EVlink Home Smart no está conectado a Internet.

**Requisito posterior:** Utilice la aplicación Wiser Home para monitorear y controlar EVlink Home Smart.

Consulte [Emparejamiento](#page-17-0) del dispositivo, página 18 para emparejarlo con la aplicación Wiser Home.

Consulte Uso del [dispositivo,](#page-30-0) página 31 para monitorearlo y controlarlo con la aplicación Wiser Home.

### <span id="page-12-0"></span>**Puesta en servicio de eSetup - Internacional**

Una vez instalado EVlink Home Smart, siga los pasos para ponerlo en servicio a través de la aplicación eSetup:

1. Abra la aplicación eSetup y seleccione **EVlink Home Smart** (A).

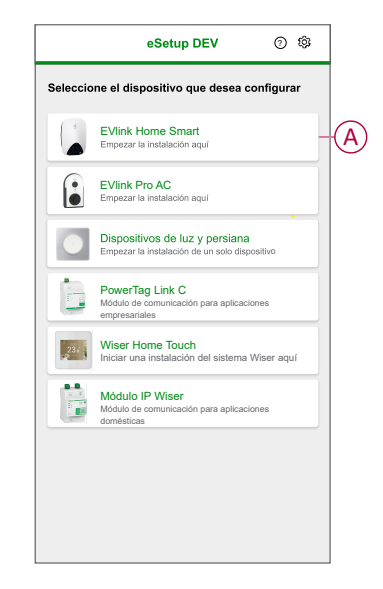

- 2. Encienda el cargador EVlink Home Smart para activar el punto de acceso Wi-Fi®. El punto de acceso Wi-Fi® permanecerá activo durante 4 minutos tras el encendido.
- 3. Active la Wi-Fi en su smartphone y conéctese a EVlink Home Smart mediante la opción Wi-Fi Direct.

4. En la aplicación eSetup, toque **Abrir configuración** (B).

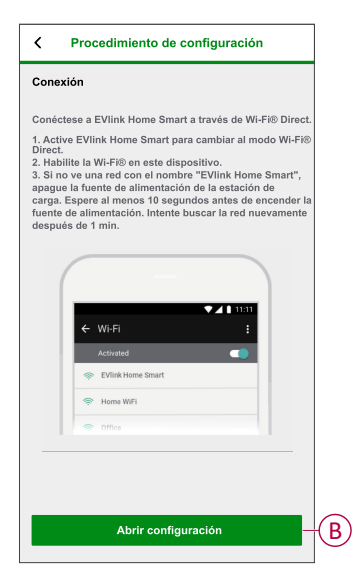

- 5. Seleccione **EVlink Home Smart - Internacional**.
- 6. En la pantalla, introduzca el **PIN nuevo**, confírmelo y toque **Guardar**.

**NOTA:** El PIN debe contener de 6 a 16 dígitos; no puede contener el mismo dígito más de 3 veces ni una secuencia de 6 dígitos o más.

- El nuevo PIN se ha actualizado correctamente.
- 7. En la página siguiente, introduzca el PIN nuevo y toque **Conectar**.
- 8. En la página de firmware, si el firmware de EVlink Home Smart está actualizado, toque **Continuar** para ver **Ajustes de red**.

**NOTA:** Si hay una nueva versión de firmware disponible, toque **Actualizar** y toque **OK** después de finalizar la actualización.

- 9. En la página **Ajustes de red**, seleccione la forma con la que desea conectar EVlink Home Smart a Internet y toque **Guardar y continuar**.
	- **Wi-Fi** (C):Toque **Escanear código QR de Wi-Fi** y escanee el código QR de su enrutador para conectarse automáticamente a una red Wi-Fi. Como alternativa, puede elegir de entre la lista de redes disponibles pulsando **Seleccionar una red** o introduciendo manualmente el nombre y la contraseña de la red Wi-Fi.
	- **Ethernet** (D): Introduzca los datos de la red que desea conectar (utilice el cable tipo RJ45).

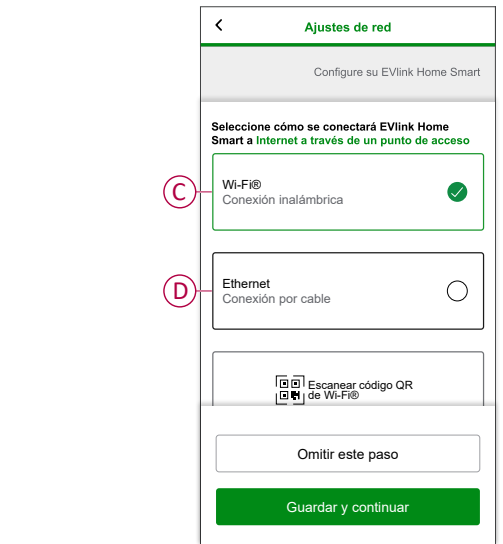

10. En la página **Configuración eléctrica**, seleccione la alimentación nominal de EVlink para que coincida con la instalación eléctrica. Puede utilizar la **barra deslizante** (E) o **–/+** para limitar la corriente de carga y toque **Guardar y continuar** (F).

> **NOTA:** Las corrientes de carga mínima y máxima son 10 A y 32 A respectivamente.

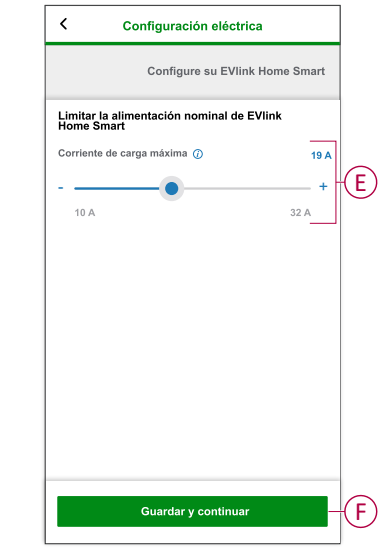

11. En la página **Ajustes del dispositivo**, puede activar o desactivar el medidor de potencia mediante el **interruptor basculante** y, a continuación, toque **Guardar y continuar**.

**NOTA:** Si activa esta opción, asegúrese de haber conectado el medidor de potencia a EVlink Home Smart.

- 12. Toque **Continuar** en la página **Supervisión**.
- 13. Una vez configurados todos los ajustes del dispositivo, toque **Entrega al cliente** y comparta el PIN con el cliente.

14. Después de compartir el PIN, lea las instrucciones y deslice el dedo para navegar a la pantalla siguiente. Toque **Entendido: reiniciar** (G) para reiniciar EVlink Home Smart.

Espere 5 minutos antes de que EVlink Home Smart se conecte al enrutador de Internet.

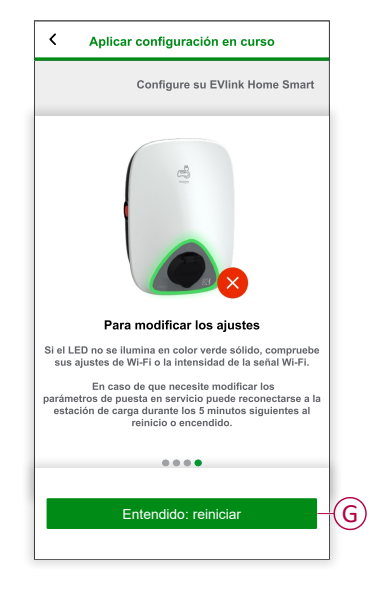

- El LED emitirá un pulso lento en color verde claro durante 5 minutos.
- EVlink Home Smart se reiniciará según la configuración aplicada.

**NOTA:** En caso de que necesite modificar los parámetros de puesta en servicio, puede reconectarse a la estación de carga durante los 5 minutos siguientes al reinicio o encendido.

El LED se iluminará en color verde sólido 5 minutos después del reinicio para confirmar que EVlink Home Smart se ha conectado correctamente para el uso en remoto.

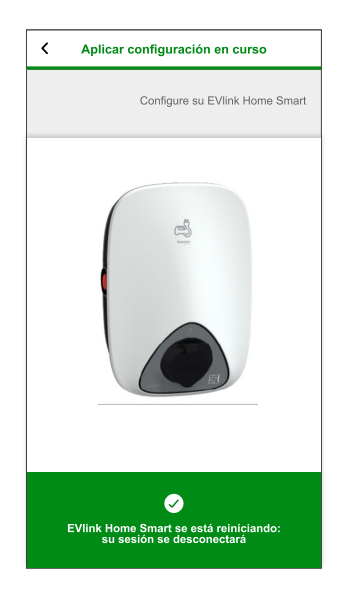

**NOTA:** El LED emite un pulso lento en color verde cuando EVlink Home Smart no está conectado a Internet.

**Requisito posterior:** Utilice la aplicación Wiser Home para monitorear y controlar EVlink Home Smart.

Consulte [Emparejamiento](#page-17-0) del dispositivo, página 18 para emparejarlo con la aplicación Wiser Home.

Consulte Uso del [dispositivo,](#page-30-0) página 31 para monitorearlo y controlarlo con la aplicación Wiser Home.

### <span id="page-16-0"></span>**Restablecimiento del PIN con la aplicación eSetup**

Si pierde el código PIN de eSetup, puede restablecerlo a su valor predeterminado con la aplicación eSetup.

- 1. Encienda el EVlink Home Smart para activar el Wi-Fi® Direct de EVlink Home Smart.
	- El Wi-Fi® Direct permanecerá activo durante 4 minutos una vez encendido.
- 2. Abra la aplicación eSetup y seleccione **EVlink Home Smart**; a continuación, toque **Abrir configuración**.
- 3. Seleccionar **EVlink Home Smart - Internacional** o **EVlink Home Smart - Francia** según la ubicación de instalación de EVlink Home Smart.
- 4. En la pantalla, introduzca el **PIN nuevo**, confírmelo y toque **Guardar**.
- 5. Toque **Restablecer el PIN** (A) y seleccione **Confirmar** (B).

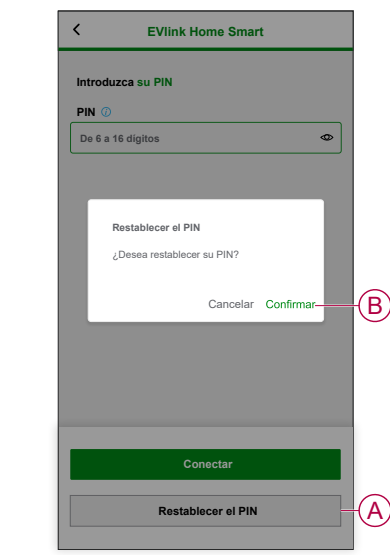

6. Toque el **botón de parada** en un plazo de 3 minutos y 30 segundos.

**NOTA:** Desbloquee el botón de parada girándolo 90° en el sentido de las agujas del reloj.

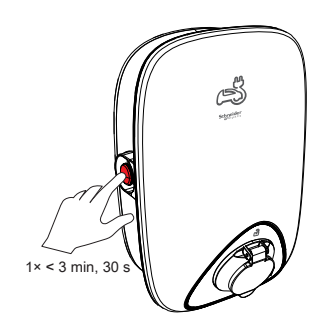

7. Después de 10 segundos, ingrese el **Nuevo PIN**, confirme el PIN y puntee **Guardar**.

> **NOTA:** El PIN debe contener de 6 a 16 dígitos; no puede contener el mismo dígito más de 3 veces ni una secuencia de 6 dígitos o más.

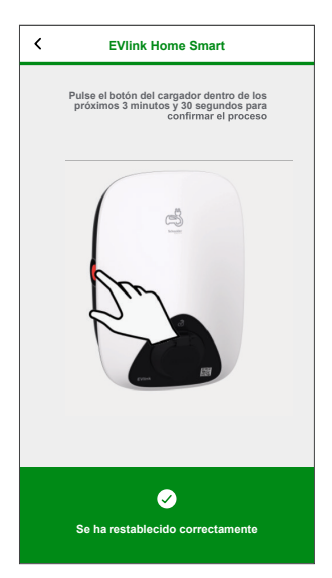

El nuevo PIN se ha actualizado correctamente.

### <span id="page-17-0"></span>**Emparejamiento del dispositivo con la aplicación Wiser Home**

**IMPORTANTE:** Asegúrese de que EVlink Home Smart ha sido configurado por un electricista.

Vídeo de [emparejamiento](https://www.youtube.com/watch?v=2wR77ke8mkI) Para emparejar el dispositivo:

- 1. En la página **Inicio**, toque  $\oslash$ .
- 2. Toque **Dispositivos** > > **Energía**.
- 3. Seleccione **EVlink Home Smart**.
- 4. En la página **Configuración de EVlink Home Smart**, toque **Siguiente**.

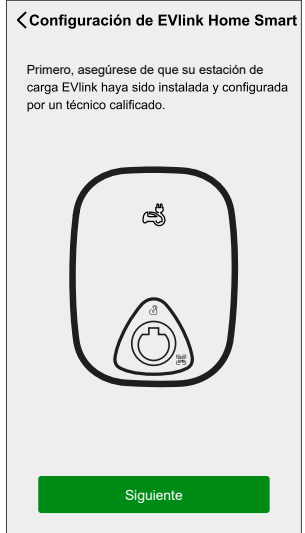

5. Toque **Abrir cámara** para escanear el código QR en su terminal EVlink.

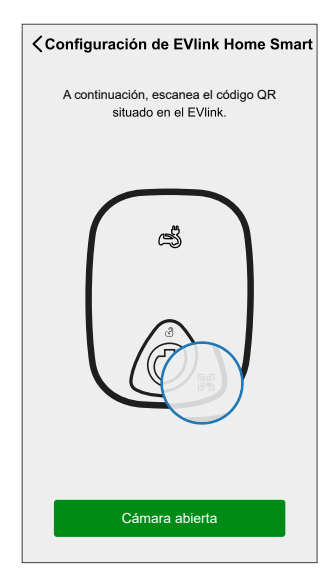

Una ventana de notificación le pedirá que autorice a Wiser Home a acceder a su cámara.

6. Toque **OK**.

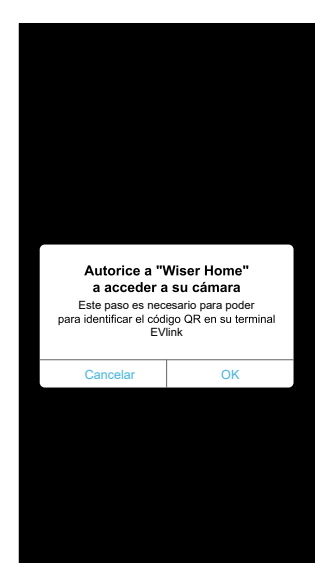

7. Apunte con la cámara y escanee el código QR situado cerca del enchufe de carga/toma del conector.

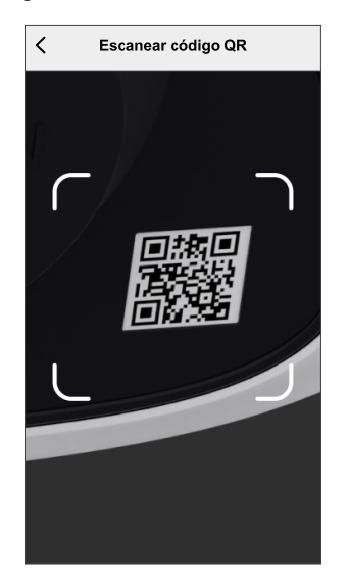

Debe esperar hasta 5 minutos para que **EVlink Home Smart** se una a la configuración.

8. Si desea asignar el nombre Smart a EVlink Home Smart, toque  $\blacklozenge$  e introduzca un nombre.

> **NOTA:** De forma predeterminada, el nombre aparecerá como **EVlink Home Smart**.

9. Toque **Siguiente** y toque **Terminar**.

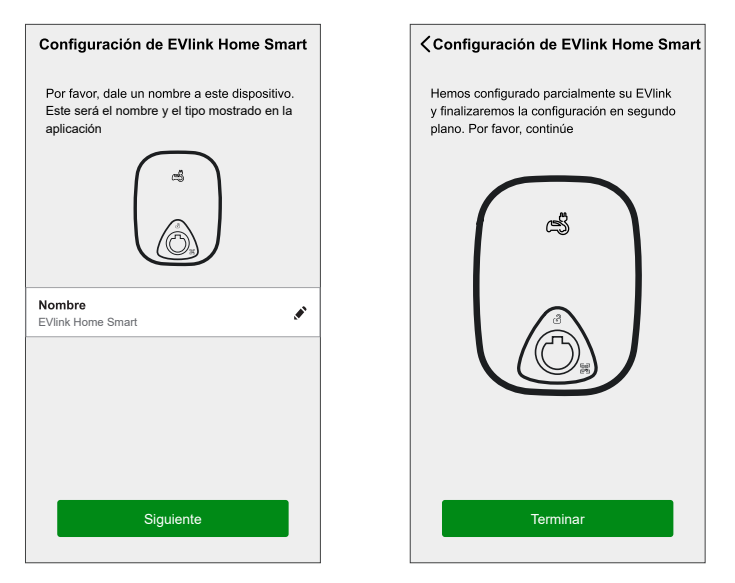

Si el emparejamiento se ha realizado correctamente, EVlink Home Smart aparecerá en la pantalla de inicio de la aplicación.

# <span id="page-20-0"></span>**Configuración del dispositivo**

## <span id="page-20-1"></span>**Cambio de nombre del dispositivo**

Con la aplicación Wiser Home, puede cambiar el nombre de su dispositivo para facilitar la identificación.

Para cambiar el nombre del dispositivo:

- 1. En la página **Inicio**, toque **Todo** > **EVlink Home Smart** > **Ajustes del dispositivo**.
- 2. Toque  $\bullet$  e introduzca un nuevo nombre.

Los ajustes se guardarán automáticamente.

## <span id="page-20-2"></span>**Fijar tarifa**

Puede fijar la tarifa en la aplicación Wiser Home para acceder a sus datos de costos de energía y facturación.

Puede ajustar la tarifa en función de su tipo de contrato:

• **Tarifa plana:** La tarifa plana se define como tasa fija para todo el período de tiempo de servicio de electricidad. [Configuración](#page-21-0) de tarifa plana, página 22.

**Tarifa pico/valle:** La tarifa pico se define como una tarifa establecida en un período específico en el cual el consumo eléctrico se encuentra en su nivel más alto. La tarifa valle es el período de tiempo en que la demanda de potencia está en su nivel más bajo. Es la cantidad que paga por cada unidad de electricidad consumida durante el período de tiempo establecido. Consulte [Configuración](#page-23-0) de tarifa pico, página 24.

• **Sin contrato:** la tarifa de electricidad no está establecida, no se mostrará información relacionada con la factura en la aplicación.

#### **NOTA:**

- Por defecto, se establece la opción **Sin contrato**.
- Antes de cambiar el tipo de tarifa de tarifa pico a tarifa plana o sin contrato, cambie el modo de carga de **Reducir mi factura** a **Cargar ahora** u **Horario personalizado**.

Una vez que el dispositivo está en marcha, el usuario recibe una notificación de que esta función está disponible. **Configurar Tarifa** en la página de inicio.

- 1. Pulse **Continuar**.
- 2. Lea la actualización de la función y deslice para navegar a la siguiente pantalla.

3. Pulse  $\times$  para cerrar la pantalla superpuesta.

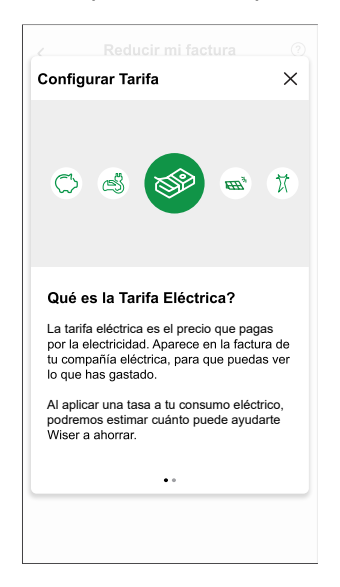

**NOTA:** Si no ha configurado su tarifa, se enviará una notificación push después de 2 semanas y el último recordatorio después de 6 semanas.

#### <span id="page-21-0"></span>**Configuración de tarifa plana**

Para establecer la tarifa plana:

1. Después de leer la información sobre la integración de tarifa. En la pantalla **Tarifa**, pulse **Electricidad**.

**NOTA:** Si ya ha configurado su configuración de tarifa, siga el siguiente menú de navegación si necesita modificar la tarifa

En la página **Inicio**, pulse **> Tarifa > Electricidad**.

- 2. Pulse (A) y seleccione **Fijo**.
- 3. Pulse (B) para fijar la potencia contratada.
	- a. Pulse el interruptor selector para fijar la potencia contratada en kVA.

**NOTA:** La potencia contratada es la alimentación máxima admisible en la red en su contrato. Ayudará a evitar desconexiones de potencia apagando cargas para mantener el consumo de alimentación por debajo de un límite definido. Por defecto, la potencia contratada se establece para medir en amperios, A.

b. Seleccione un valor y pulse **Aceptar**.

Se mostrará una ventana de notificación para indicar que el algoritmo de gestión de cargas utiliza la potencia contratada. Si se configura incorrectamente, es posible que no funcione como se esperaba y podría provocar el corte de energía.

**IMPORTANTE:** El antidisparo solo es aplicable si ha instalado un calentador de agua o una toma de EV en su hogar.

- c. Pulse **Continuar**, si desea continuar.
- 4. Pulse (C) y seleccione un tipo de suscripción (D) (se refiere a la tarifa recurrente).

5. Introduzca un valor de suscripción en el **Precio de suscripción (€)** (E) campo y pulse **ACEPTAR**.

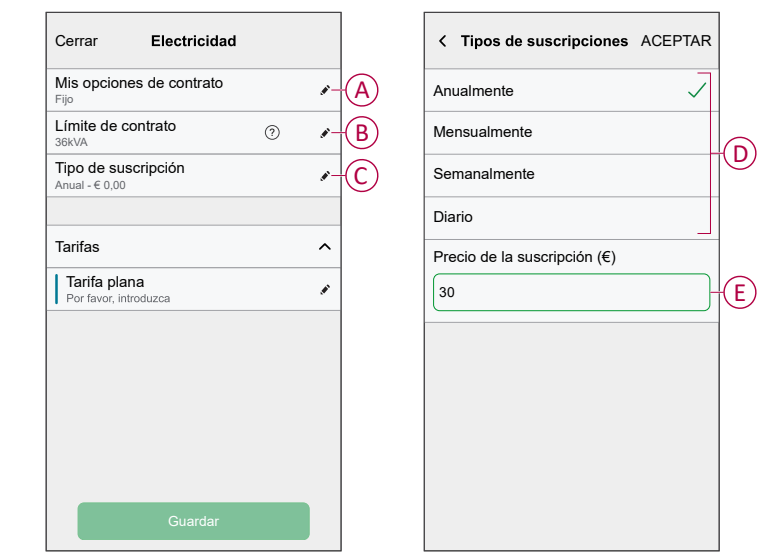

- 6. Pulse (F), introduzca una tarifa plana de consumo en el campo **Tarifa - €/kWh** y pulse **Guardar**.
- 7. Pulse **Guardar**(G).

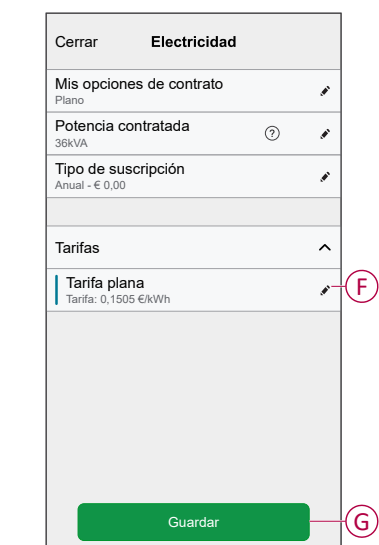

#### <span id="page-23-0"></span>**Configuración de tarifa (pico/valle)**

Para establecer la tarifa pico:

1. Después de leer la información sobre la integración de tarifa. En la pantalla **Tarifa**, pulse **Electricidad**.

#### **NOTA:**

- Si ya ha configurado la configuración de tarifas, siga este menú de navegación para ver si necesita realizar cambios:
- En la página **Inicio**, pulse **> Tarifa > Electricidad**.
- 2. Pulse (A) y seleccione **Tiempo de uso (horas pico/horas valle)**.
- 3. Pulse (B) para fijar la potencia contratada.
	- a. Pulse el interruptor selector para fijar la potencia contratada en kVA.

**NOTA:** La potencia contratada es la alimentación máxima admisible en la red en su contrato. Ayudará a evitar desconexiones de potencia apagando cargas para mantener el consumo de alimentación por debajo de un límite definido. Por defecto, la potencia contratada se establece para medir en amperios, A.

b. Seleccione un valor y pulse **Aceptar**.

Se mostrará una ventana de notificación para indicar que el algoritmo de gestión de cargas utiliza la potencia contratada. Si se configura incorrectamente, es posible que no funcione como se esperaba y podría provocar el corte de energía.

**IMPORTANTE:** El antidisparo solo es aplicable si ha instalado un calentador de agua o una toma de EV en su hogar.

- c. Pulse **Continuar**, si desea continuar.
- 4. Pulse (C) y seleccionar un tipo de gastos fijos (se refiere a la tarifa recurrente) -**Anualmente**, **Mensualmente**, **Semanalmente**, **Diario**.
- 5. Introduzca un valor de gastos fijos en el **Costo (€)** campo y pulse **Aceptar**.

**NOTA:** Los **Gastos fijos** se aplican para recuperar el costo básico del servicio eléctrico, independientemente de cuánta energía se utilice. Estos cargos son costos de electricidad que no cambian sin importar la cantidad de electricidad que use. Esta cantidad está fijada en tus facturas de electricidad.

- 6. Pulse (D), ingrese la tarifa pico de consumo en el **Tarifa - €/kWh** (F) campo y derivación **Añadir** (G).
- 7. Pulse **Añadir una tarifa**.
- 8. Introduzca el nombre de la tarifa en el campo de texto (E).

9. Introduzca un valor objetivo en el campo **Tarifa - €/kWh** (F) y pulse **Añadir** (G).

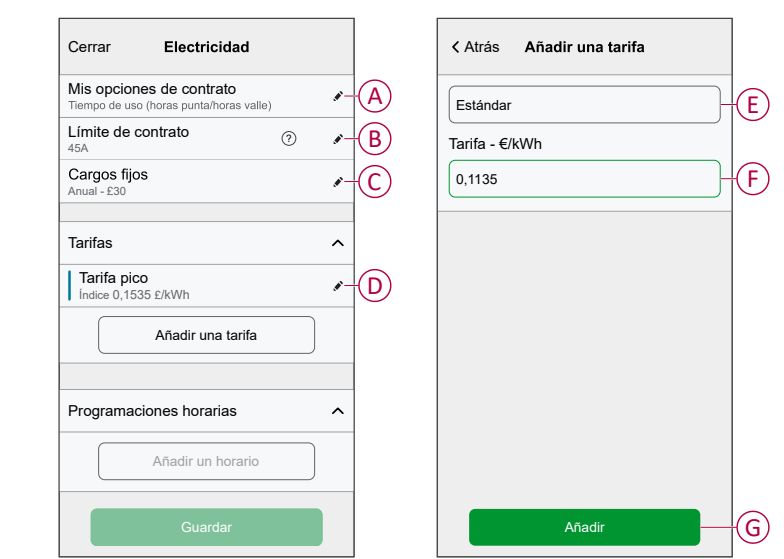

**NOTA:** Se pueden añadir 5 tarifas adicionales como máximo.

10. Pulse **Añadir una programación** (H) para establecer el período de tiempo.

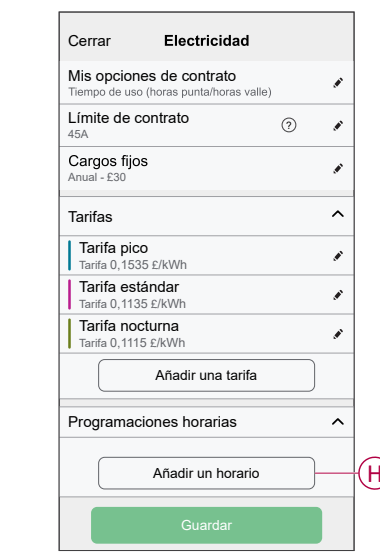

- 11. Introduzca un nombre de programación en el campo **NOMBRE**. Por ejemplo, tarifa de fin de semana.
- 12. Seleccione los días de la semana en el campo **DÍAS** para aplicar la programación.
- 13. Pulse para ajustar la **Hora de inicio** y la **hora de finalización**.
- 14. Pulse el icono para activar la **energía verde** si su proveedor de energía ofrece energía verde en ese período.
- 15. Pulse y seleccione un **TIPO DE TARIFA**.

**IMPORTANTE:** Es necesario establecer las horas valle para cada día por horario (I); de lo contrario, no podrá guardar los detalles de la tarifa.

16. Pulse **Agregar** y pulsa **Guardar**.

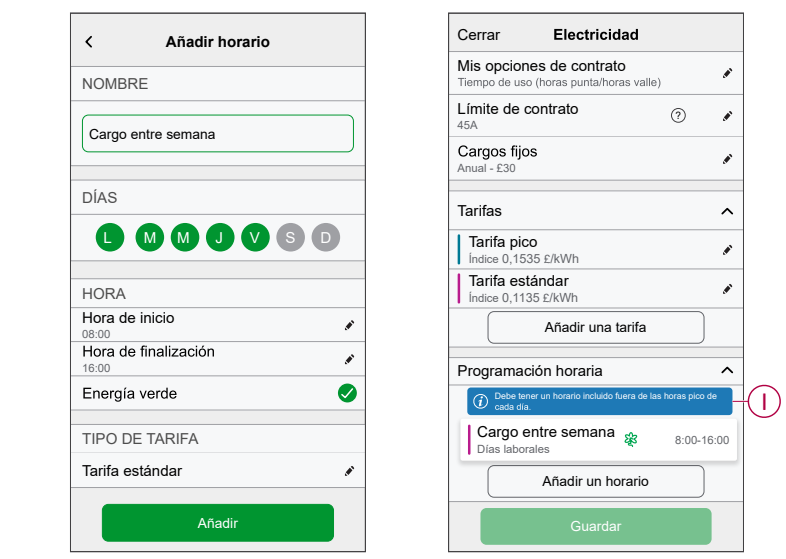

**SUGERENCIA:** Puede crear varias programaciones horarias haciendo clic en **Añadir un horario**.

**NOTA:** Evite asignar la misma fecha y hora a más de una programación para evitar conflictos.

#### <span id="page-26-0"></span>**Modo de carga**

Al usar las aplicaciones y Wiser Home, puede gestionar el modo de carga.

- 1. En la página **Hogar**, toque **> EVlink Home Smart.**
- 2. En la página del panel de control del dispositivo, pulse **Modo de carga**.
- 3. En el **Modo de carga de VE**, seleccione una de las opciones siguientes:
	- A. **Cargar ahora**: la carga comenzará en cuanto se enchufe el cable a los vehículos eléctricos (VE).
	- B. **Carga verde**: sus vehículos eléctricos comenzarán a cargar automáticamente en el próximo período de carga verde para reducir su consumo de energía.

**NOTA:** Las programaciones de **Carga verde** se muestran si se han creado tarifas adecuadas (uso en un calendario rentable). Si su país no admite la opción, no estará disponible. Consulte [Configuración](#page-23-0) del plan de tarifas, [página](#page-23-0) 24.

C. **Reducir mi factura**: sus vehículos eléctricos comenzarán automáticamente a cargar en el siguiente periodo rentable basado en la tarifa para reducir su costo total de la carga.

**IMPORTANTE:** Esta función solo es aplicable para Francia, España, Portugal y cuando hay tarifas adecuadas creadas. Consulte [Reducir](#page-27-0) mi [factura,](#page-27-0) página 28 y [Configuración](#page-23-0) del plan de tarifas, página 24.

D. **Programación personalizada**: cree su propia programación para cargar sus vehículos eléctricos.

Consulte Creación de una [programación,](#page-34-0) página 35.

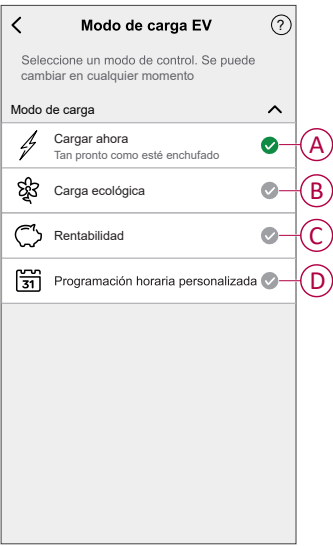

**NOTA:** Puede cambiar el modo de carga en cualquier momento.

### <span id="page-27-0"></span>**Reducir mi factura**

**IMPORTANTE:** La función Reducir mi factura solo está disponible en Francia, España y Portugal.

Esta función programa automáticamente sus cargas cuando el costo es el más barato. El cambio de cargas en periodos de tarifas bajas reduce el costo de energía. En función de la tarifa introducida, activar esta función encenderá automáticamente los dispositivos de mayor consumo durante las horas de tarifa eléctrica más barata y los apagará durante las horas punta.

**IMPORTANTE:** Mientras la función está activada, los horarios de Reducir mi factura sustituyen a los horarios personalizados.

#### **Dispositivos compatibles:**

- EVLink Home Smart
- Enchufe con conexión EV
- Micromódulo de potencia 16A (calentador de agua)

#### **Requisito previo**

- Ponga en marcha uno de sus PowerTags como Red. Consulte [Emparejamiento](https://www.productinfo.schneider-electric.com/wiser_home/viewer?docidentity=PairingMainDevice-AB2C666D&lang=es&extension=xml&manualidentity=DeviceUserGuidePowerTagEInformation-B992DC56) del dispositivo principal.
- Ponga en marcha los dispositivos compatibles. Consulte Emparejamiento del dispositivo [Micromódulo](https://www.productinfo.schneider-electric.com/wiser_home/viewer?docidentity=PairingTheDevice-024D8A5C&lang=es&extension=xml&manualidentity=DeviceUserGuideWiser16AMicromoduleI-FD241E91) de potencia, [EVlink](https://www.productinfo.schneider-electric.com/wiser_home/viewer?docidentity=PairingTheDeviceWithHub-BC43EC91&lang=es&extension=xml&manualidentity=DeviceUserGuideEVlinkHomeSmartInfor-87A1F1BB) Home Smart, [Mureva](https://www.productinfo.schneider-electric.com/wiser_home/viewer?docidentity=PairingTheDevice-165A979E&lang=en&extension=xml&manualidentity=DeviceUserGuideMurevaEVLinkInformat-0F1FE366) EVlink.
- Configure su tarifa pico/pico off de acuerdo con su contrato de electricidad. Consulte Fijar [tarifa](https://www.productinfo.schneider-electric.com/wiser_home/viewer?docidentity=SettingTariff-DDA06F4B&lang=es&extension=xml&manualidentity=DeviceUserGuidePowerTagEInformation-B992DC56).

Una vez que el dispositivo está en marcha y se establece la tarifa, el usuario recibe una notificación en la pestaña **Estadísticas** de que esta función está disponible y también se envía una notificación push.

### **Activar Reducir mi factura**

Para activar Reducir mi factura:

1. En la página principal, pulse **Energía > Estadísticas** y, a continuación, pulse **Pantalla de bienvenida** (A).

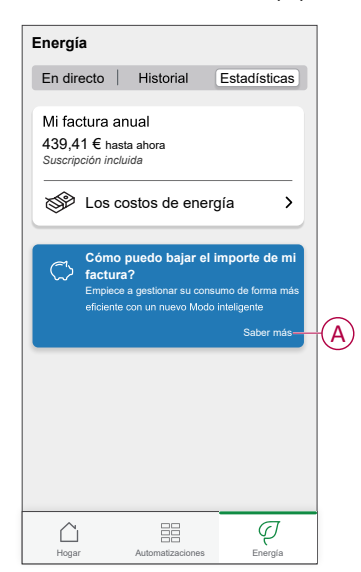

#### **IMPORTANTE:**

- No cierre accidentalmente la pantalla de bienvenida, ya que esta opción tarda 2 semanas en volver a aparecer.
- Si vuelve a cerrar la pantalla de bienvenida, aparecerá un recordatorio final después de 6 semanas.
- 2. Lea la información del tutorial y pulse **Siguiente** dos veces y, a continuación, pulse **Ir a la configuración "Reducir mi factura"**.
- 3. Active el interruptor de conmutación para los dispositivos que desea que tengan esta función.

#### **IMPORTANTE:**

- Si ha cerrado la pantalla de bienvenida del recordatorio, también puede activar la función **Reducir mi factura** en la página **Configuración**.
- En la página principal, pulse **> Gestión de la energía > Reducir mi factura** y siga el paso 3.

#### **Desactivar Reducir mi factura**

Para desactivar Reducir mi factura:

1. En la página principal, pulse **> Gestión de la energía > Reducir mi factura**.

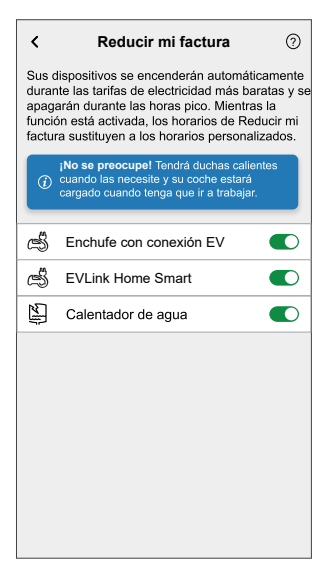

2. Desactive el interruptor de conmutación para los dispositivos que no quiere que tengan esta función.

Aparecerá una ventana de notificación. Lea la información.

3. Si desea continuar, pulse **Continuar** y, a continuación, pulse **Cancelar**.

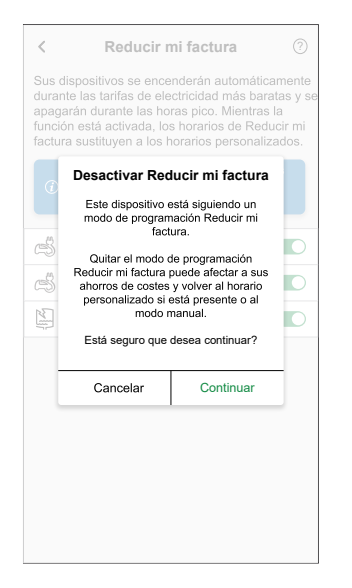

#### **Pantalla de control**

En la página Panel de control, (A) indica la siguiente programación para que el dispositivo se encienda.

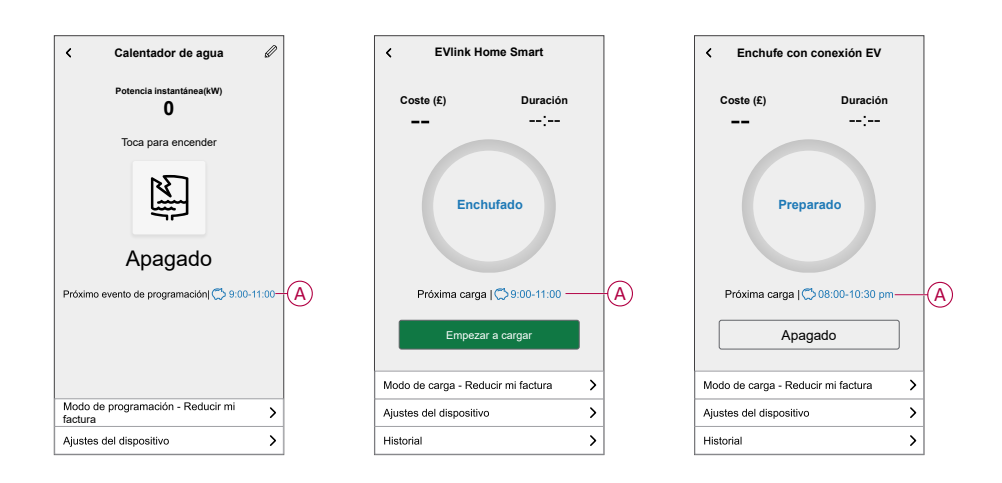

### **Programación**

En la página modo de control,al seleccionar **Reducir mi factura** (A), en el siguiente periodo de facturación reducida que se indica en (B), el dispositivo funcionará.

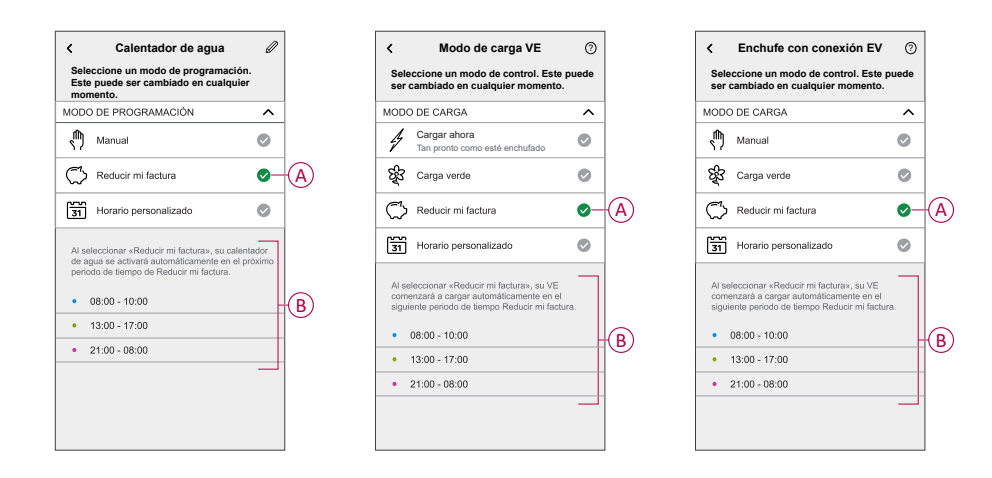

### **Modo ausente**

Si desea activar el Modo ausente con Reducir mi factura. El Modo ausente anulará Reducir mi factura para aumentar los ahorros. Para obtener más información sobre el Modo ausente, consulte Modo [ausente](https://www.productinfo.schneider-electric.com/wiser_home/viewer?docidentity=SUG_Home-Basics-Modes-Away-FDC909CB&lang=es&extension=xml&manualidentity=SystemUserGuideSpainAndPortugalWise-49C52F4F).

### **Estadísticas**

Para ver cuánto dinero se ahorra a través de Reducir mi factura, consulte [Estadísticas.](https://www.productinfo.schneider-electric.com/wiser_home/viewer?docidentity=Insights-AD8A34A1&lang=es&extension=xml&manualidentity=DeviceUserGuidePowerTagEInformation-B992DC56)

## <span id="page-30-0"></span>**Uso del dispositivo**

El panel de control de EVlink Home Smart le permite iniciar y detener la carga y supervisar el consumo de energía.

En la página **Inicio**, pulse **Todo** > **EVlink Home Smart** para acceder al panel de control.

En la página del panel de control de EVlink Home Smart, puede ver lo siguiente:

- Coste total de la sesión de carga (A).
- Tiempo total de carga en la sesión (B).
- Consumo total de energía en la sesión (C).
- Botón de control (Comenzar a cargar/dejar de cargar) (D).
- Modo de carga, [página](#page-26-0) 27 (E).
- **Ajustes del dispositivo** (F) Puede cambiar el nombre del dispositivo o eliminarlo del sistema Wiser. Consulte los apartados [Cambio](#page-20-1) del nombre del [dispositivo,](#page-20-1) página 21 y [Eliminación](#page-41-2) del dispositivo, página 42.
- [Historial,](#page-41-0) página 42 (G).

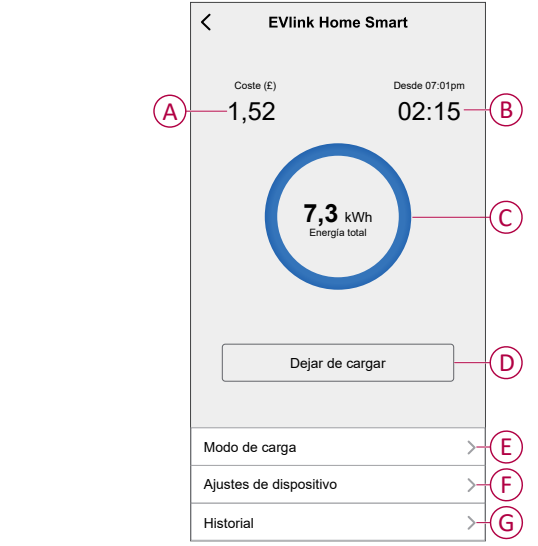

Del mismo modo, desde la página **Inicio** también puede controlar y comprobar el estado actual de EVlink Home Smart.

- Botón de control (H).
- Estado actual del dispositivo (I).

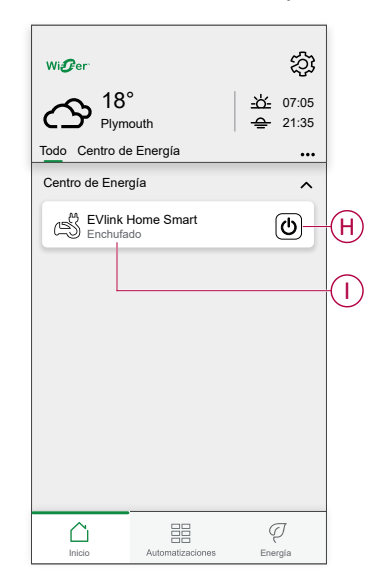

**NOTA:** Los vehículos eléctricos (EV) no se pueden cargar inmediatamente después de haberse detenido. Vuelva a conectar el enchufe para iniciar la carga. Consulte [Conexión/desconexión](#page-32-0) del cargador, página 33.

### <span id="page-32-0"></span>**Conexión/desconexión del cargador**

### **Conexión**

- 1. Enchufe el conector del cable de carga al enchufe de EVlink Home Smart.
- 2. Enchufe el conector del cable de carga a la entrada del vehículo eléctrico.
- 3. El indicador LED de EVlink Home Smart cambiará de verde constante a azul intermitente.

**NOTA:** Para obtener información sobre el color del LED, consulte [Indicaciones](#page-42-0) LED, página 43.

#### **Desconexión**

- 1. Deje de cargar el vehículo con la aplicación Wiser para desbloquear el cable de carga del enchufe del vehículo.
- 2. Desenchufe el conector de EVlink Home Smart de la entrada del vehículo eléctrico.
- 3. Enrolle el cable de carga en la ranura de EVlink Home Smart.

#### <span id="page-33-0"></span>**Uso del botón de parada**

EVlink Home Smart tiene un botón de parada para cortar la electricidad entre el cargador y el vehículo si la conexión no puede apagarse normalmente.

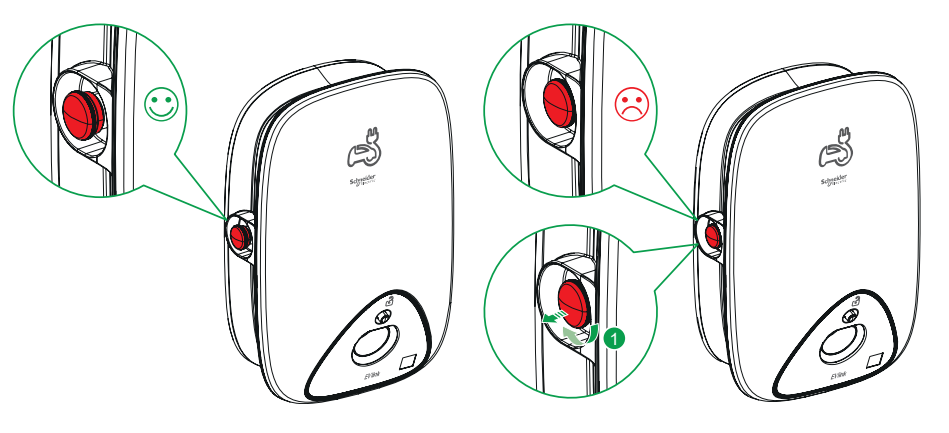

**NOTA:** El botón de parada también se puede utilizar para restablecer el PIN girándolo 90° en el sentido de las agujas del reloj. Consulte [Restablecimiento](#page-16-0) del PIN, [página](#page-16-0) 17.

### <span id="page-33-1"></span>**Información sobre el cable**

- Asegúrese de que el conector de carga y el cable de carga estén correctamente conectados entre las sesiones de carga.
- Enrolle el cable de carga en la ranura del cable de EVlink Home Smart.
- Si el EVlink Home Smart está instalado en interiores, proteja el conector tapándolo con la tapa protectora.
- Si el EVlink Home Smart está instalado en el exterior, guarde el conector conectándolo al enchufe de EVlink Home Smart.

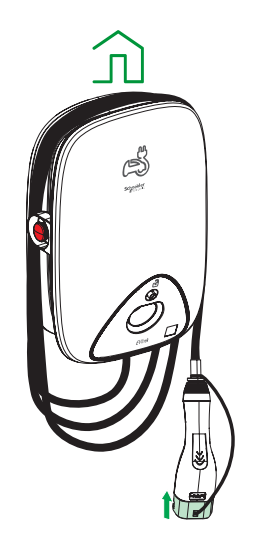

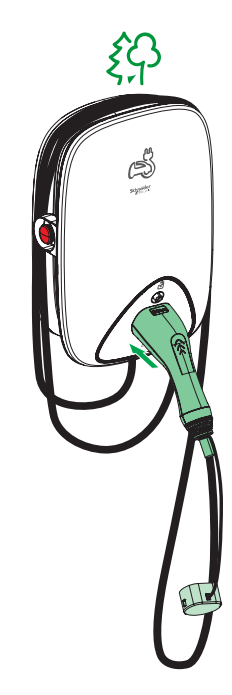

## <span id="page-34-0"></span>**Creación de una programación horaria**

EVlink Home Smart se puede controlar y activar según una programación. Una vez configurada la programación horaria, el sistema seguirá la programación horaria de forma activa. Puede crear o modificar las programaciones en cualquier momento.

Para crear una planificación:

- 1. En la página **Hogar**, toque **Todos** > **EVlink Home Smart.**
- 2. Pulse **Modo de carga**.

**NOTA:** Si tiene EVlink Home Smart instalado con Wiser hub, también puede navegar por la siguiente ruta para crear planificaciones:

- $\cdot$  En la página **Hogar**, pulse  $\frac{\square \square}{\square \square}$
- Pulse **Programaciones** > **Programación de VE**. Continúe con el paso 3.
- 3. En la página **Modo de carga de VE**, seleccione **Programación personalizada**.

**NOTA:** EVlink Home Smart tendrá una programación predeterminada preestablecida para el usuario. Puede editar la programación según sea necesario.

**IMPORTANTE:** Es necesario establecer el estado de encendido y apagado de una programación.

4. Seleccione los días (A).

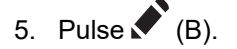

6. Seleccione un estado (encendido/apagado) (C), un período de tiempo (D) y pulse **Establecer**.

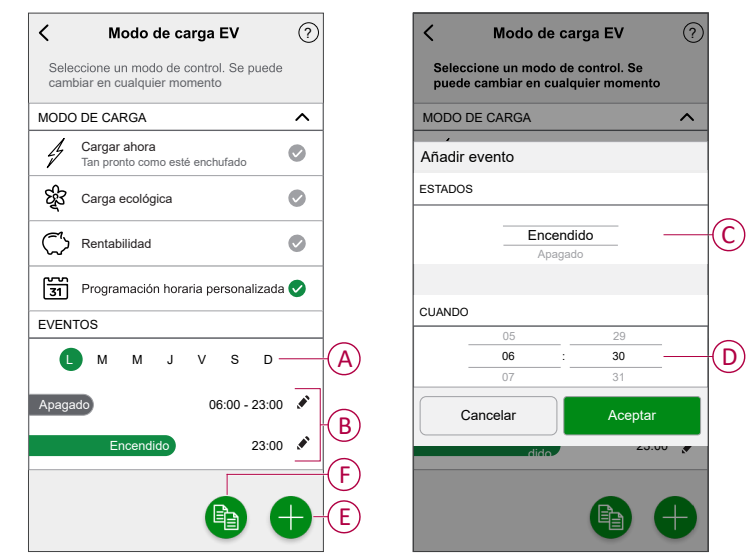

#### **SUGERENCIA:**

- Puede añadir varias programaciones en función de sus necesidades. Seleccione los días (A), pulse (E), establezca el estado de encendido/apagado y la hora.
- Puede copiar la programación existente a los días que desee. Pulse (F), seleccione los días y pulse **Copiar**.

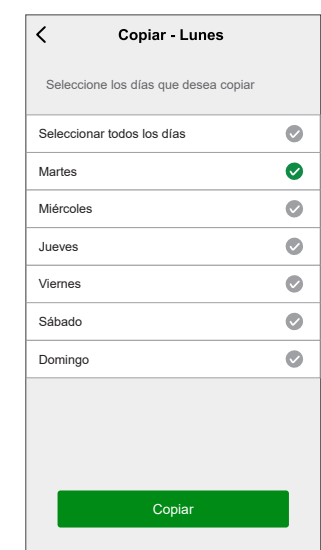

### <span id="page-36-0"></span>**Automatización**

La automatización tan solo es aplicable para usuarios con **EVlink Home Smart** y **Wiser Hub** instalados juntos. Una automatización le permite agrupar varias acciones que normalmente se realizan juntas, que se activan automáticamente o a horas programadas. Con la aplicación Wiser Home, puede crear automatizaciones basadas en sus necesidades.

#### **Creación de una automatización**

A continuación, se muestra un ejemplo de cómo crear una automatización para iniciar EVlink Home Smart cuando esté fuera de casa.

**NOTA: EVlink Home Smart** tan solo puede actuar como acción.

Para crear una automatización:

- 1. En la página **Inicio**, toque  $\overline{55}$ .
- 2. Vaya a **Automatización** y toque **para crear una automatización.**
- 3. Toque y elija un icono que mejor represente su automatización.
- 4. Introduzca un nombre de automatización (A) y seleccione cualquiera de las siguientes condiciones (B) para cumplir.
	- **Todas las condiciones:** se deben cumplir todas las condiciones para activar una automatización.
	- **Cualquier condición:** se debe cumplir cualquiera de las condiciones para activar una automatización.
- 5. Toque **Añadir condiciones** (C) y seleccione una de las siguientes (D):
	- **Cambio de estado del dispositivo** (seleccione el dispositivo)
	- **Modo Ausente** (activar o desactivar)

**NOTA:** Se pueden añadir 10 condiciones como máximo.

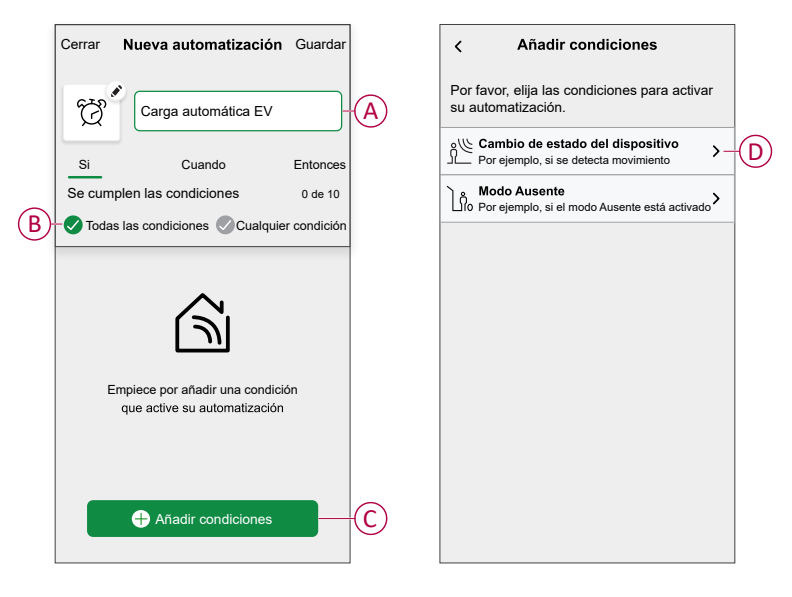

6. Seleccione **Modo ausente habilitado** (E).

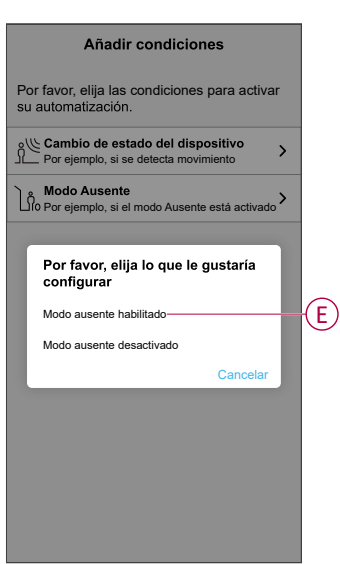

**NOTA:** Para eliminar una condición añadida, deslice el dedo hacia la izquierda y toque  $\overline{\mathbb{H}}$ .

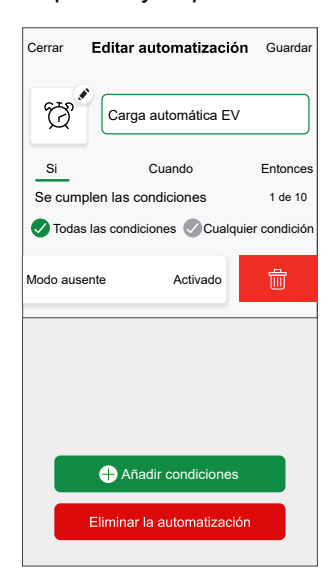

7. Para añadir una acción, toque **Entonces** > **Añadir una acción** y seleccione una de las siguientes opciones (F):

**NOTA:** Se pueden añadir 10 acciones como máximo.

- **Controlar un dispositivo:** seleccione un dispositivo que desee activar.
- **Enviar notificación:** active la notificación para la automatización.
- **Activar un momento:** seleccione el momento que desea activar.

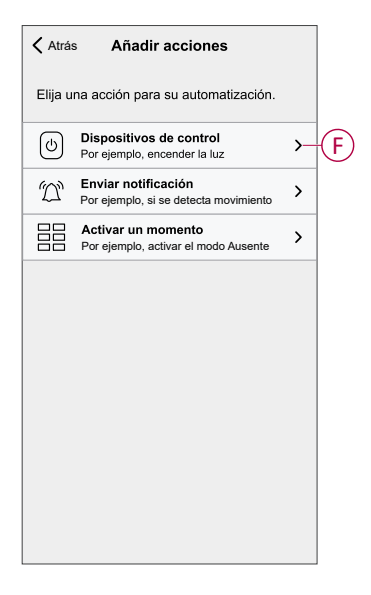

8. Seleccione **EVlink Home Smart** (G) y, a continuación, seleccione la acción (H) que desee asignar.

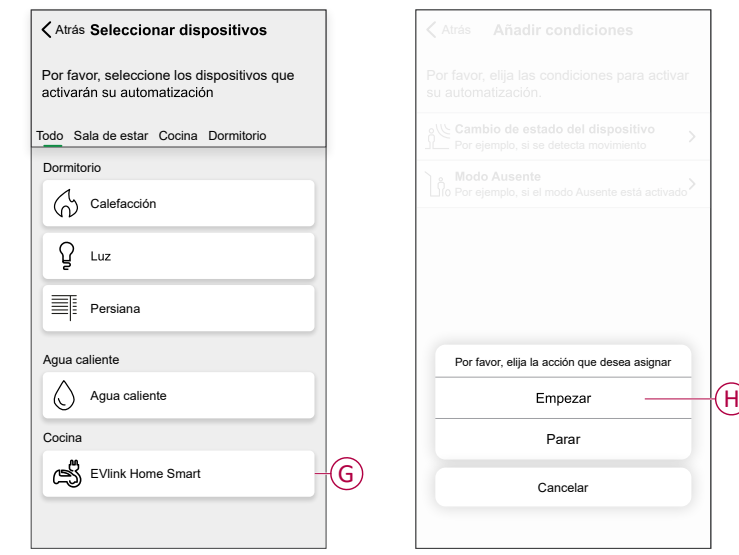

9. Toque **Guardar** (I).

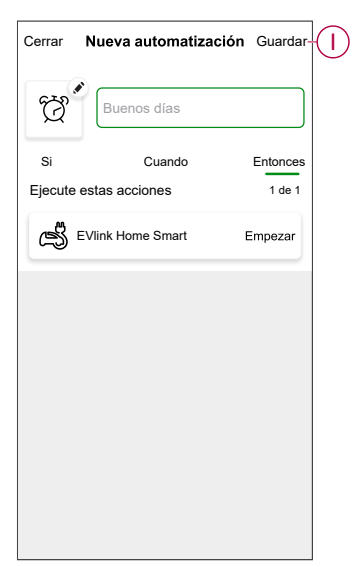

La automatización guardada se muestra en la página **Automatización** . Toque el interruptor basculante en la página **Automatización** para activar/ desactivar la automatización.

#### **Edición de una automatización**

Para editar una automatización:

- 1. En la página **Inicio**, toque
- 2. En la página **Editar automatización**:
	- Cambie el nombre y el icono de la automatización.
	- Cambie los ajustes del dispositivo
	- Añada una nueva acción o condición
	- Elimine una acción o condición
- 3. Toque **Guardar** (A).

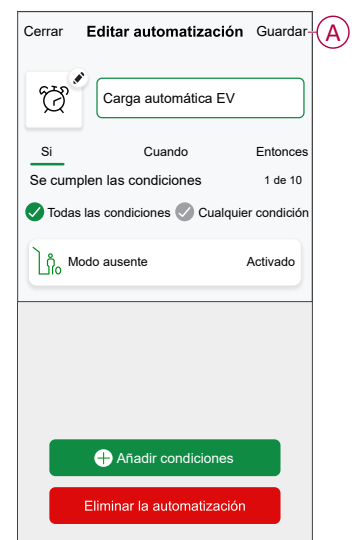

#### **Eliminación de una automatización**

Para eliminar una automatización:

- 1. En la pestaña **Automatización**, toque la automatización que desea eliminar.
- 2. En la página **Editar automatización**, toque **Eliminar la automatización** (A).
- 3. Lea el mensaje de confirmación y toque **OK** (B).

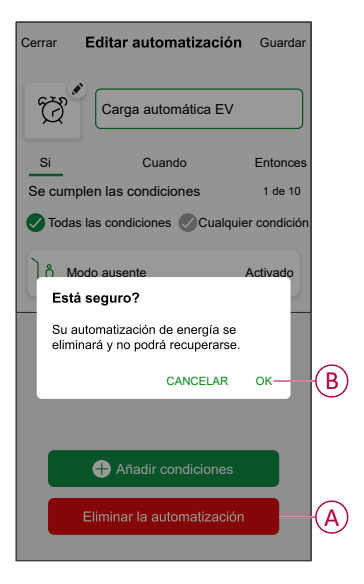

#### <span id="page-41-0"></span>**Checking the device history**

Using the Wiser Home app, you can monitor the cost and power consumption of the EVlink Home Smart by accessing the history. To check the device history:

- 1. On the **Home** page, tap **All** > **EVlink Home Smart**.
- 2. On the device control panel page, tap **History**.
- 3. In the **History** page, you can see the total power consumption per charging cycle and total charging cost.

You can tap **Load More** to view the records of the past 30 days.

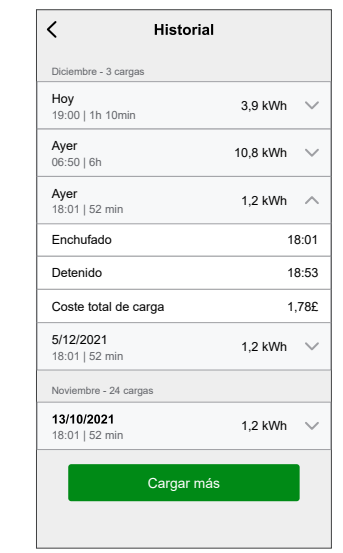

**IMPORTANTE:** If you have installed both PowerTag and EVlink Home Smart, you can monitor the powerflow and energy consumption in the **Energy** tab. For more information, refer to [Live.](https://www.productinfo.schneider-electric.com/wiser_home/viewer?docidentity=LiveGridImportAndExport-AD81815F&lang=es&extension=xml&manualidentity=DeviceUserGuidePowerTagEInformation-B992DC56)

#### <span id="page-41-1"></span>**Activación de notificaciones**

Con la aplicación Wiser Home, puede activar las notificaciones para ver el estado de carga.

Para activar notificaciones:

- 1. En la página **Inicio**, toque  $\widetilde{22}$ .
- 2. Toque **Cuenta > Notificaciones**.
- 3. Active la **EVlink Home Smart** interruptor de palanca.

### <span id="page-41-2"></span>**Eliminación del dispositivo del sistema Wiser**

Con la aplicación Wiser, puede eliminar un dispositivo de la lista de dispositivos. Para eliminar EVlink Home Smart:

1. En la página **Inicio**, toque **Todo > EVlink Home Smart > Ajustes del dispositivo**.

**NOTA:** Toque **Ayuda y soporte técnico** para ver el sitio web en el que puede encontrar respuestas a sus consultas.

2. Toque **Eliminar del sistema**. Se mostrará una ventana de confirmación.

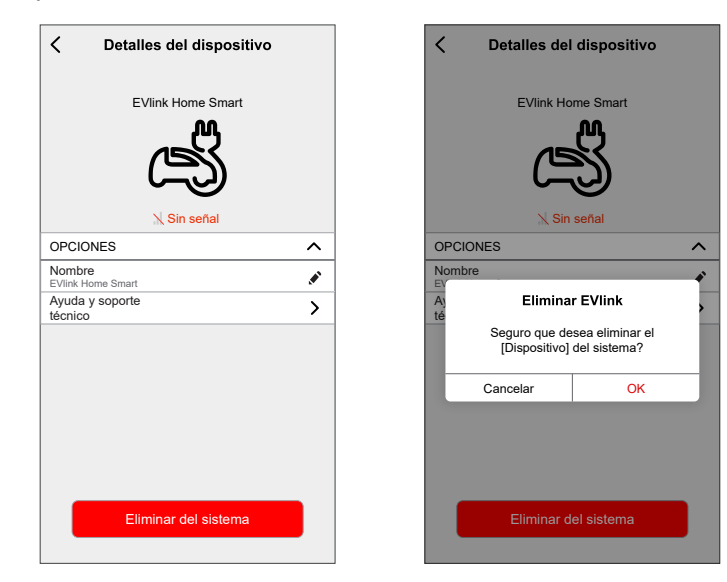

3. Toque **OK** para confirmar.

La aplicación dirigirá al usuario a la página **Inicio**. Se eliminarán todos los datos relacionados con la aplicación.

### <span id="page-42-0"></span>**Indicaciones LED**

#### **Estado del cargador**

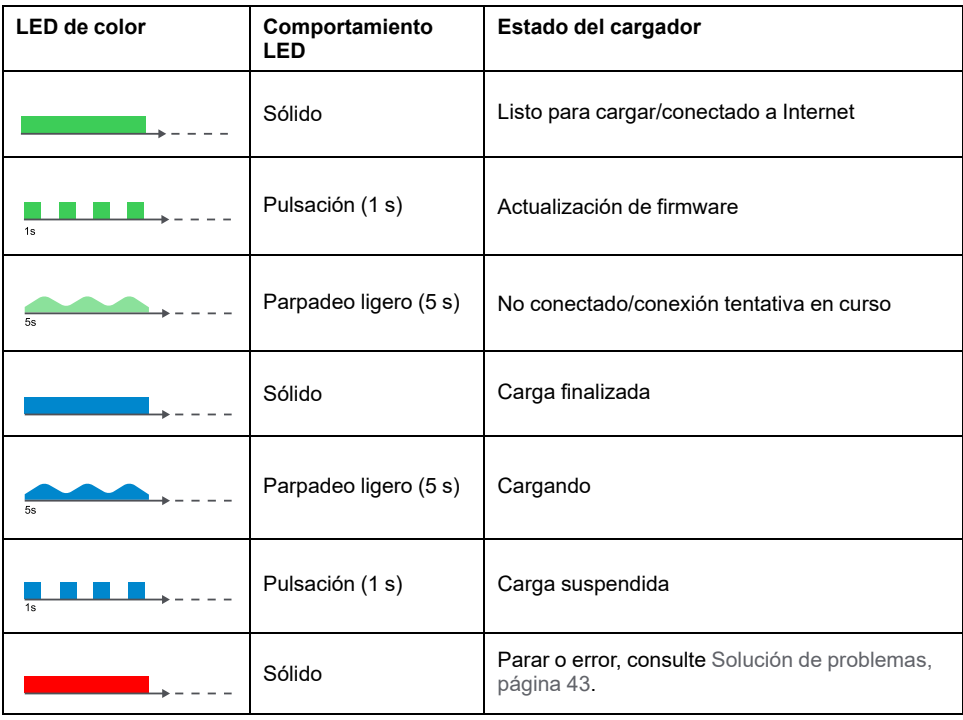

## <span id="page-42-1"></span>**Solución de problemas**

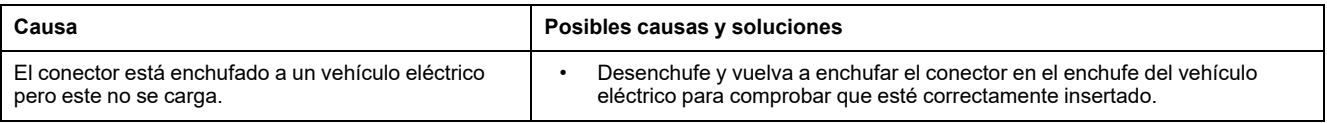

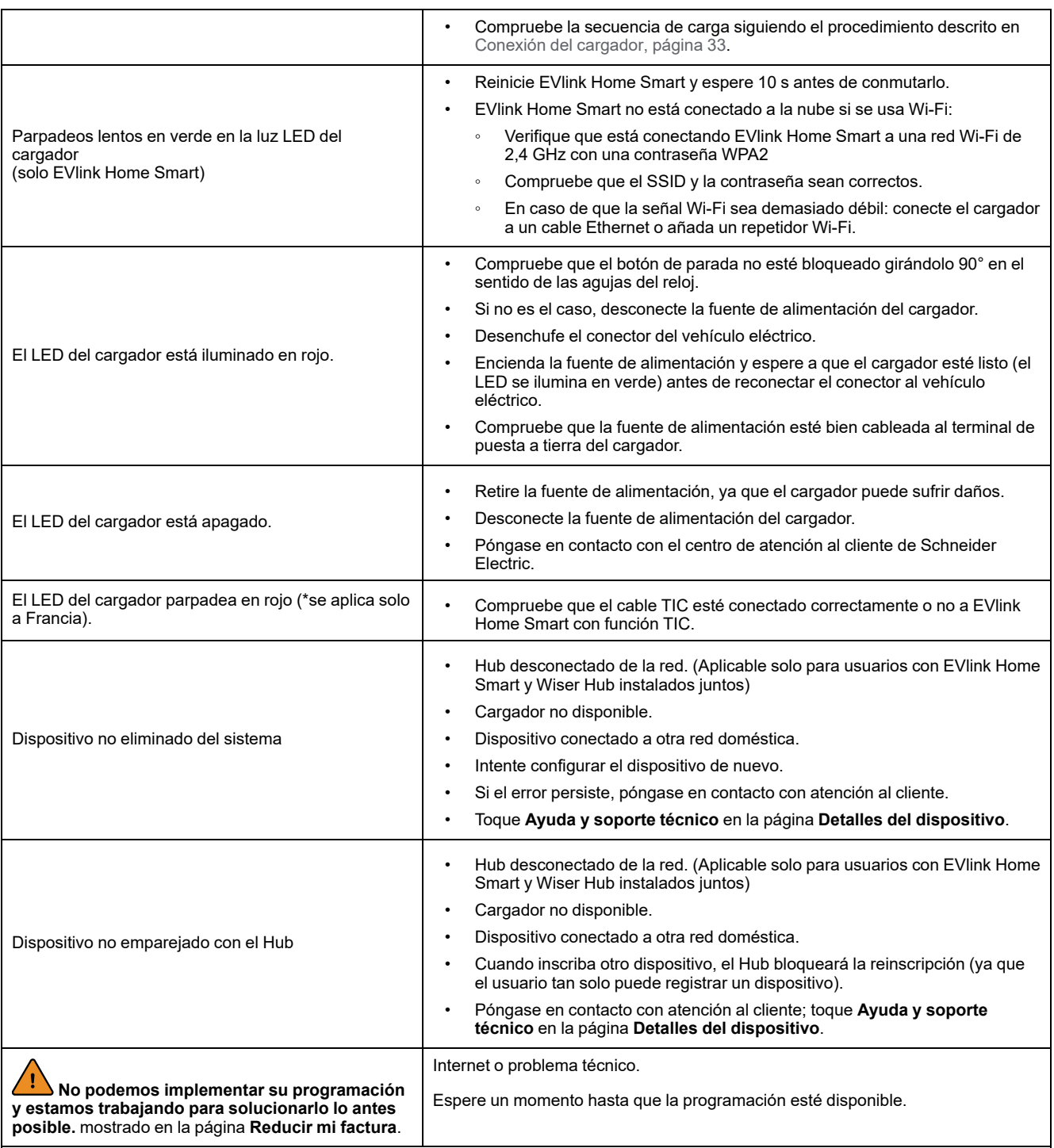

# <span id="page-43-0"></span>**Datos técnicos**

#### **EVlink Home Smart**

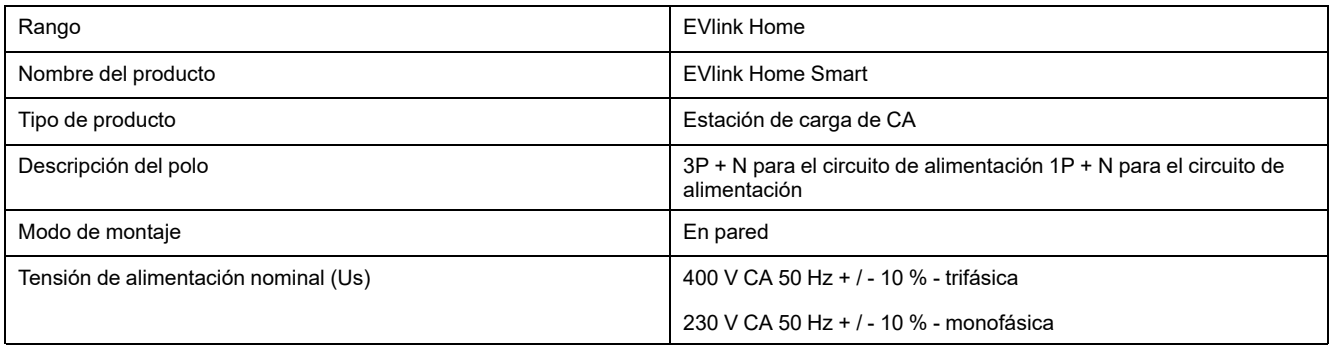

#### **EVlink Home Smart (Continuación)**

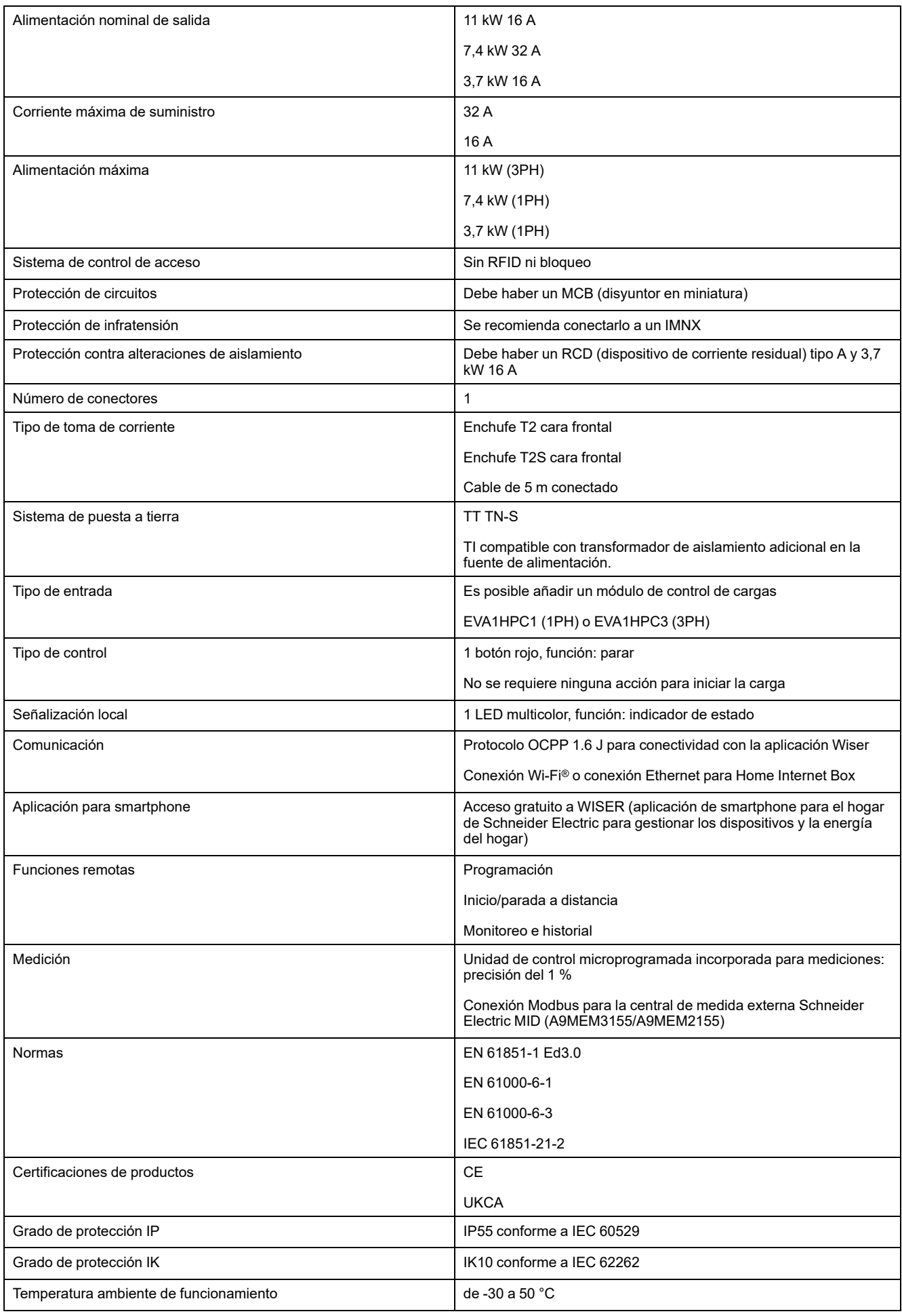

#### **EVlink Home Smart (Continuación)**

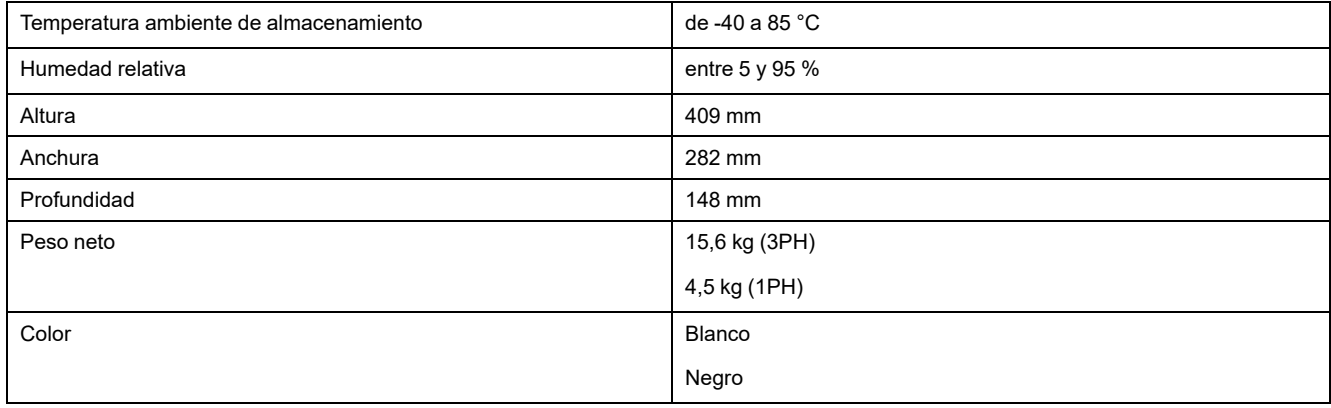

#### **Sistema de control de cargas EVlink Home**

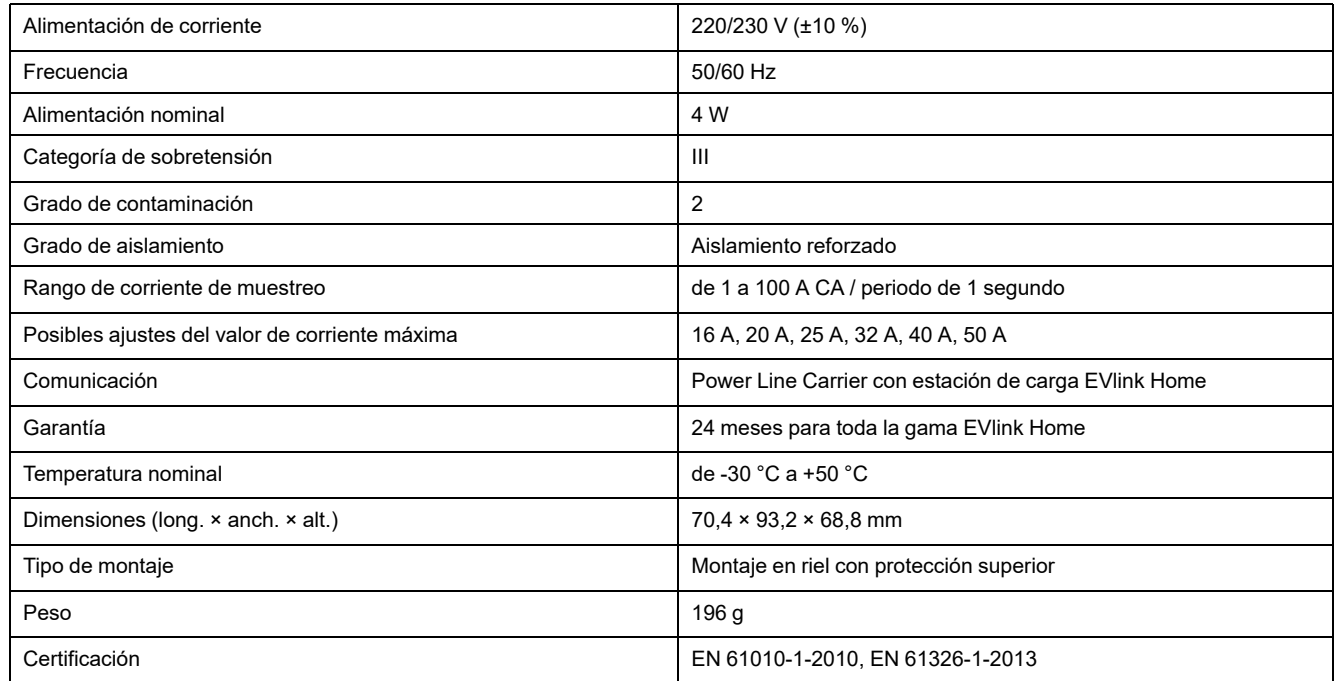

# <span id="page-46-0"></span>**Cumplimiento**

## <span id="page-46-1"></span>**Información de cumplimiento de productos Green Premium**

Encuentre y descargue información sobre los productos Green Premium, incluido el cumplimiento de la directiva RoHS y las disposiciones del reglamento REACH, así como el perfil medioambiental del producto (PEP) y las instrucciones sobre el fin de la vida útil (EOLI).

<https://checkaproduct.se.com/>

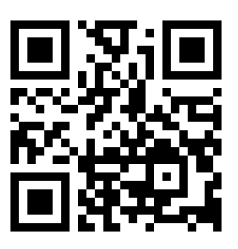

### **Información general sobre los productos Green Premium**

Haga clic en el siguiente enlace para leer sobre la estrategia de productos Green Premium de Schneider Electric.

<https://www.schneider-electric.com/en/work/support/green-premium/>

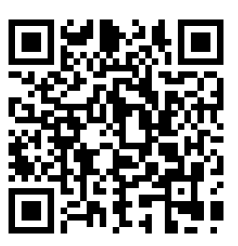

### <span id="page-46-2"></span>**Marcas comerciales**

En este manual se hace referencia a los nombres de sistemas y marcas que son marcas comerciales de sus respectivos propietarios.

- Zigbee® es una marca comercial registrada de Connectivity Standards Alliance.
- Apple® y App Store® son nombres comerciales o marcas registradas de Apple Inc.
- Google Play™ Store y Android™ son nombres de marcas o marcas registradas de Google Inc.
- Wi-Fi® es una marca registrada de Wi-Fi Alliance®.
- Wiser™ es una marca registrada y propiedad de Schneider Electric, sus filiales y empresas asociadas.

Las demás marcas y marcas registradas pertenecen a sus respectivos propietarios.

Schneider Electric 35 rue Joseph Monier

92500 Rueil Malmaison Francia

+33 (0) 1 41 29 70 00

[www.se.com](https://www.se.com)

Debido a que las normas, especificaciones y diseños cambian periódicamente, solicite la confirmación de la información dada en esta publicación.

© 2024 – Schneider Electric. Reservados todos los derechos DUG\_EVlink\_WH-03